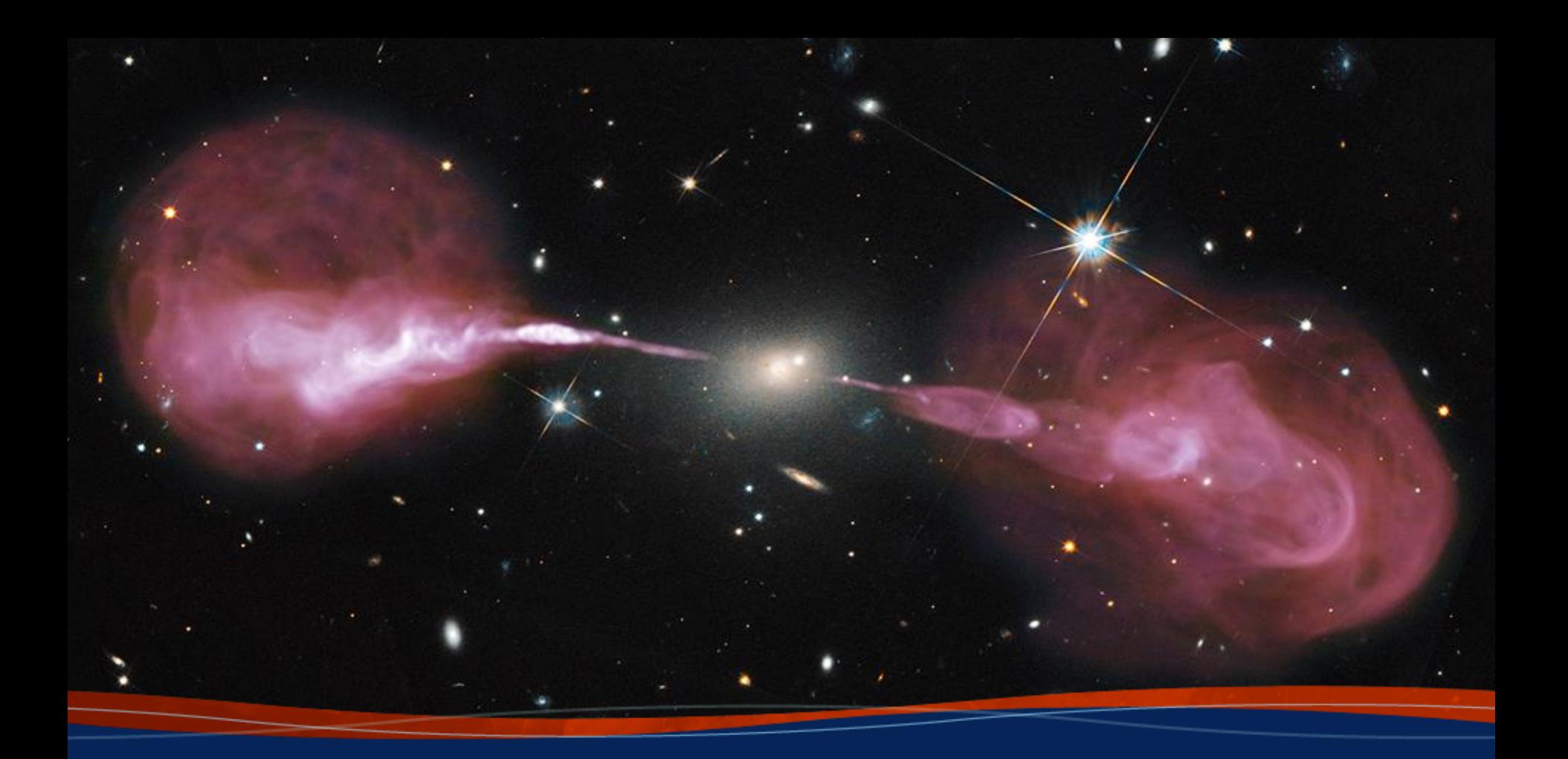

# **VLA and VLBA Proposal Preparation Justin Linford**

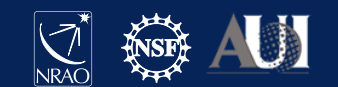

### Proposal Process

- First, develop the rationale for the project
	- Science goals, targets, frequency band(s), feasibility, etc.
- Second, create proposal on the NRAO Proposal Submission Tool (PST)
	- Create an NRAO user account
	- Log in to **my.nrao.edu** and click on the Proposals tab
	- Fill out the forms and upload the required documents
- Third, review and submit the proposal
	- Validate the proposal
	- Click "submit"
- Finally, take a deep breath and go get your favorite tasty beverage

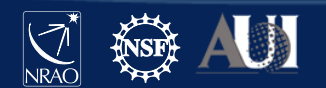

## What Makes a Good Proposal? Scientific Justification

- One Central Question
	- Can be a very broad question:
		- How big is the Milky Way?
		- How old is the Universe?
	- Or more focused:
		- What is this weird source discovered at another wavelength?
- Scientific Context and Motivation
	- Why is this interesting?
	- How does it relate to other areas of astrophysics?
- **Science Goals** 
	- How will the proposed observations answer the question?
	- How will the results benefit other areas of research?

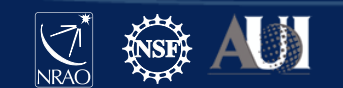

## Proposal Tips

A few recommendations

- Start working on your proposal early!
	- DO NOT start your proposal the day before the deadline\*
- Review the Call for Proposals carefully
	- Pay close attention to the deadline (including the time!)
- Look over the "Offered Capabilities" section of the OSS
	- VLA:<go.nrao.edu/vla-capabilities>
	- VLBA:<go.nrao.edu/vlba-capabilities>
- Try filling out the Technical Justification section first
	- If you can put something in the TJ, that gives you more room in your Science Justification
- Submit your proposal AT LEAST 2 hours before the deadline
	- Things go wrong sometimes. It helps to have a buffer.

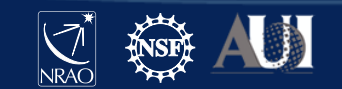

### Creating NRAO/GBO proposals

- Proposal Submission Tool (PST)
	- VLA, VLBA (including HSA & GMVA), GBT, but …
		- for ALMA, use the ALMA [Observing Tool \(OT\)](https://almascience.eso.org/proposing/observing-tool)
		- for Global-VLBI, use the EVN [NorthStar Tool](https://proposal.jive.nl/)
- Many elements in the PST are common to the VLA, VLBA, and the GBT. However, differences will be noted as needed.
- Accessing the PST
	- You must be registered at **my.nrao.edu**

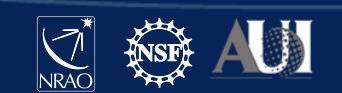

# Creating an NRAO/GBO proposal

### Register and login at [my.nrao.edu](https://my.nrao.edu/)

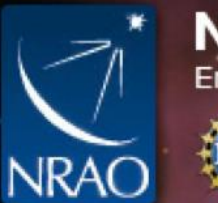

### National Radio Astronomy Observatory<br>Enabling forefront research into the Universe at radio wavelengths

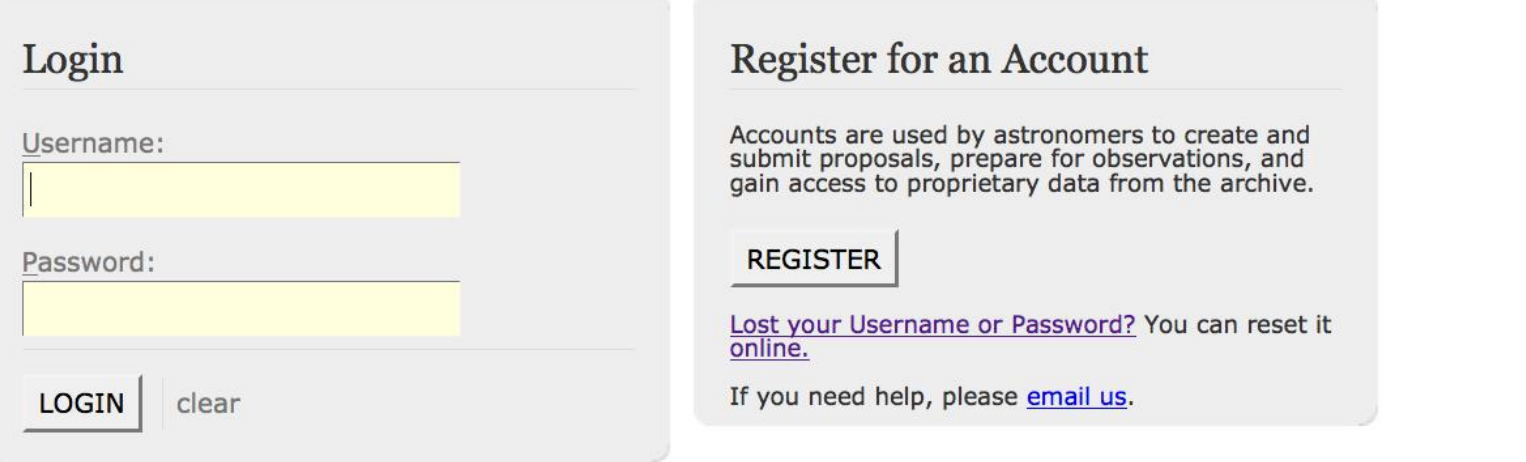

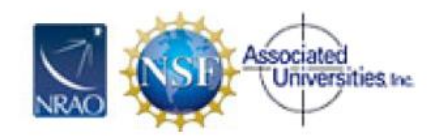

The National Radio Astronomy Observatory is a facility of the National Science Foundation operated under cooperative agreement by Associated Universities, Inc.

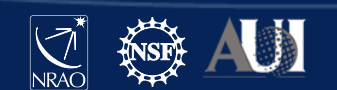

**Diversity** 

Policies

Staff

### my.nrao.edu

- Gives access to various services:
	- Proposal preparation
		- Allows creating and submitting new proposals
		- Gives access to all proposals you are associated with regardless of your role (PI, co-I, contact author, reviewer)
	- Data Processing
	- VLA Observation Preparation Tool (OPT)
	- The VLA, VLBA, GBT data archive
	- NRAO Helpdesk
		- NOTE: We just switched to a new Helpdesk system

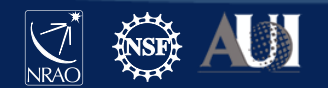

### my.nrao.edu Dashboard

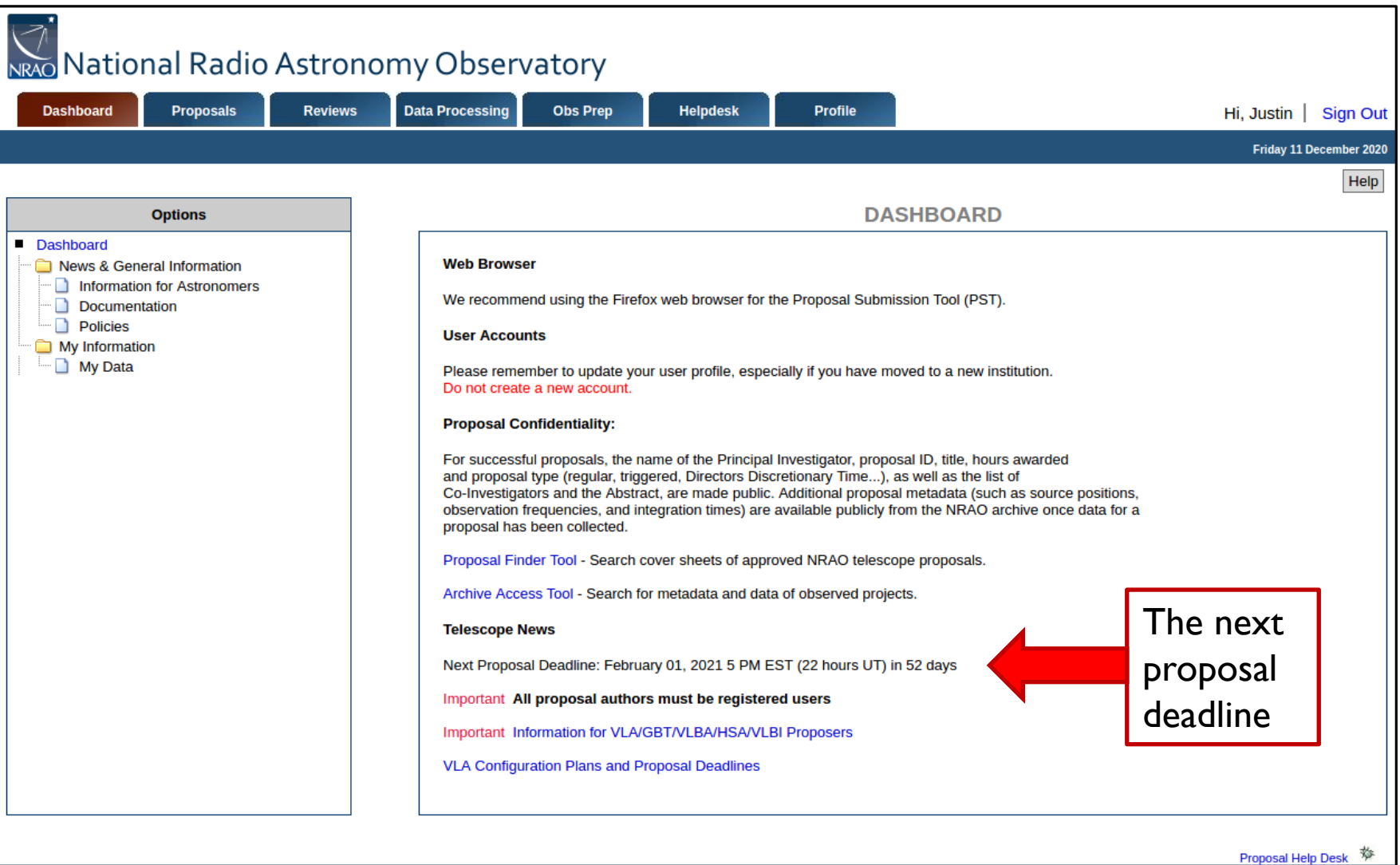

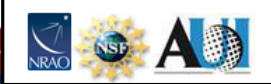

The National Radio Astronomy Observatory is a facility of the National Science Foundation operated under cooperative agreement by Associated Universities, Inc.

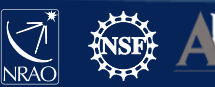

### Timeline: Proposal Deadlines

- Two per year: Typically February I and August I
	- If the deadline would fall on a Saturday or Sunday, it is postponed to the following Monday.
	- [go.nrao.edu/vla-plan](https://go.nrao.edu/vla-plan)
- Next deadline: February 1<sup>st</sup> for 2021B (i.e., second half of 2021).
- The VLA configurations in 2021B are
	- B  $(2^{nd}$  most extended,  $B_{max}$ =11.1 km), and
	- BnA (reserved for VLASS observations)
- Note: Director's Discretionary Time proposals are not subject to these deadlines (more on this later).

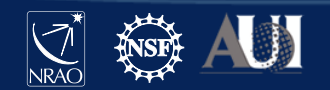

### Proposal Deadlines and VLA Configurations [go.nrao.edu/vla-plan](https://go.nrao.edu/vla-plan)

VLA configuration schedule and related proposal deadlines

NOTE: Proposal deadlines also apply to VLBA (& GBT)

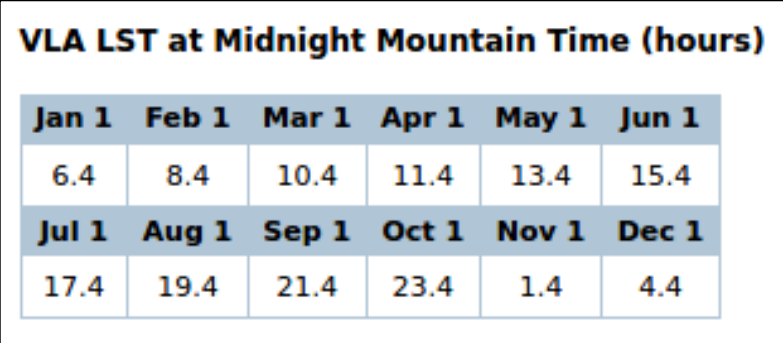

This helpful table is at the bottom of the page

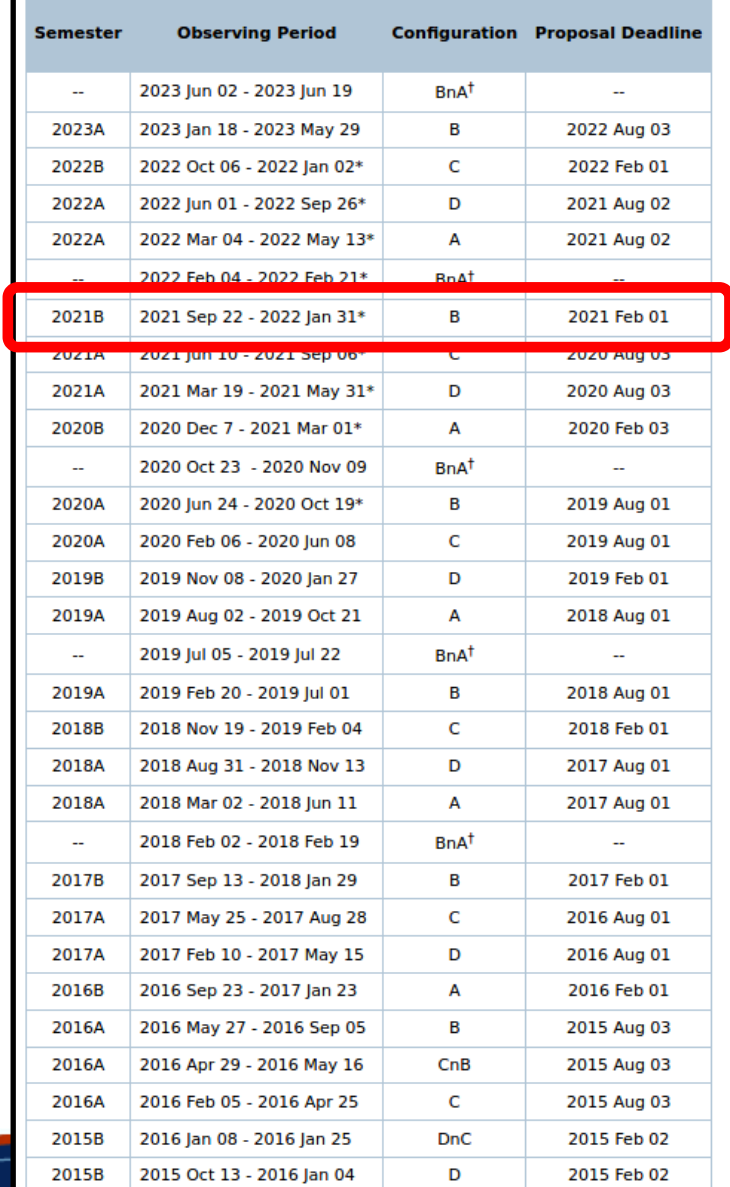

\* - dates preliminary

**PhA configuration received exclusively for VLA Sky Survey** 

# Types of proposals

- Proposals submitted at deadlines:
	- Regular (< 200h) ≤ 4 pages science justification
	- $−$  Large ( $≥$  200h)  $≤$  10 pages science justification; requires data reduction and release plan
	- $−$  Triggered  $≤$  4 pages science justification
		- pre-planned observations of transients whose event times are unknown a priori; well-defined triggering criteria are required
- Director's Discretionary Time
	- Not tied to proposal deadline, limited time request
	- For a Target of Opportunity (unexpected, unpredicted, e.g. supernova in nearby galaxy) or
	- Exploratory Time for high risk/high yield or last minute projects
		- Must have a good reason for why this was not proposed at a regular deadline.

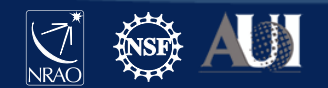

### Log into my.nrao.edu and go to "Proposals"

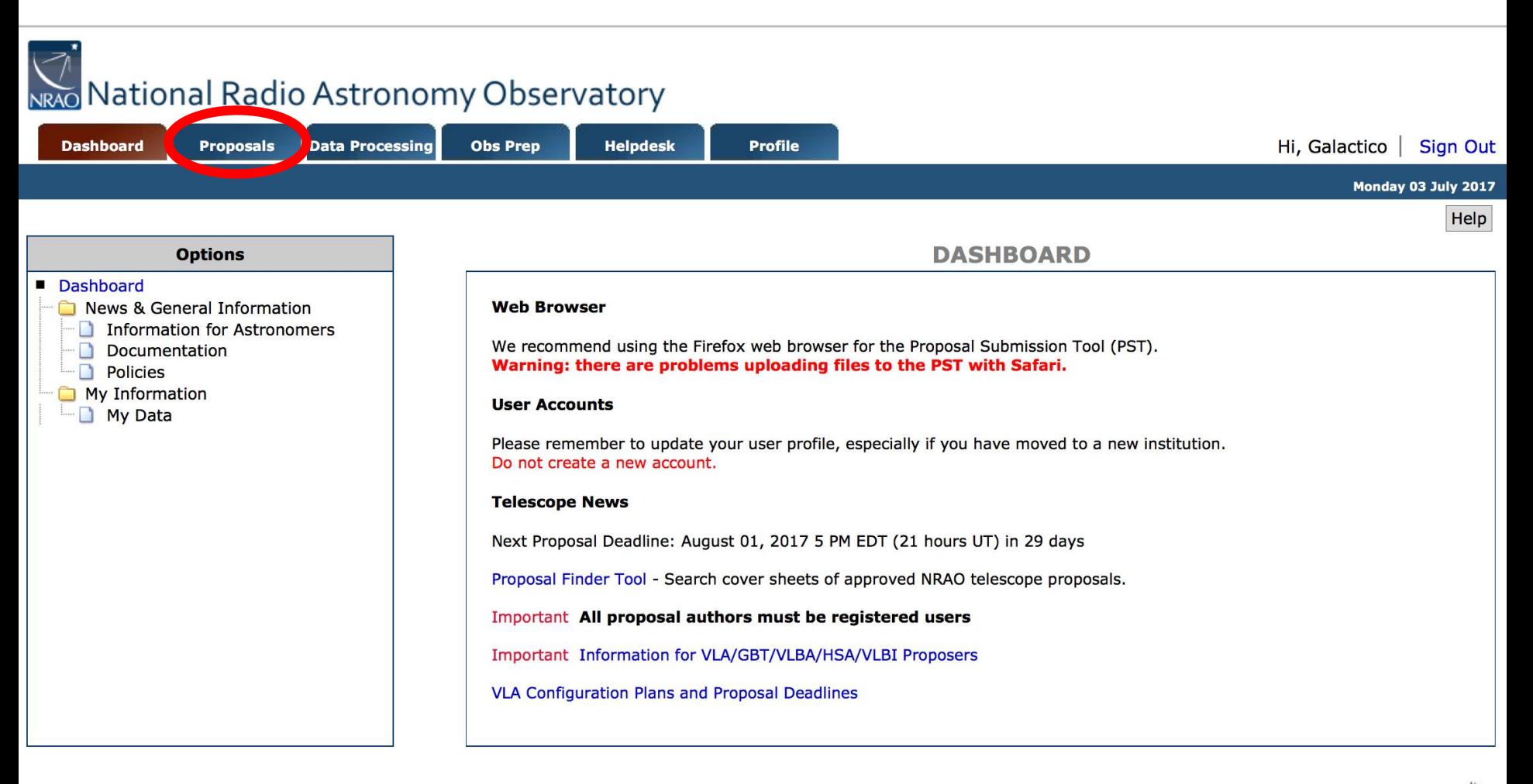

**Proposal Help Desk** 

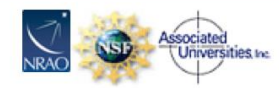

The National Radio Astronomy Observatory is a facility of the National Science Foundation operated under cooperative agreement by Associated Universities, Inc.

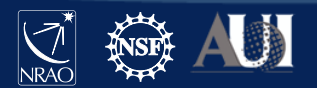

### Click on "New Proposal"

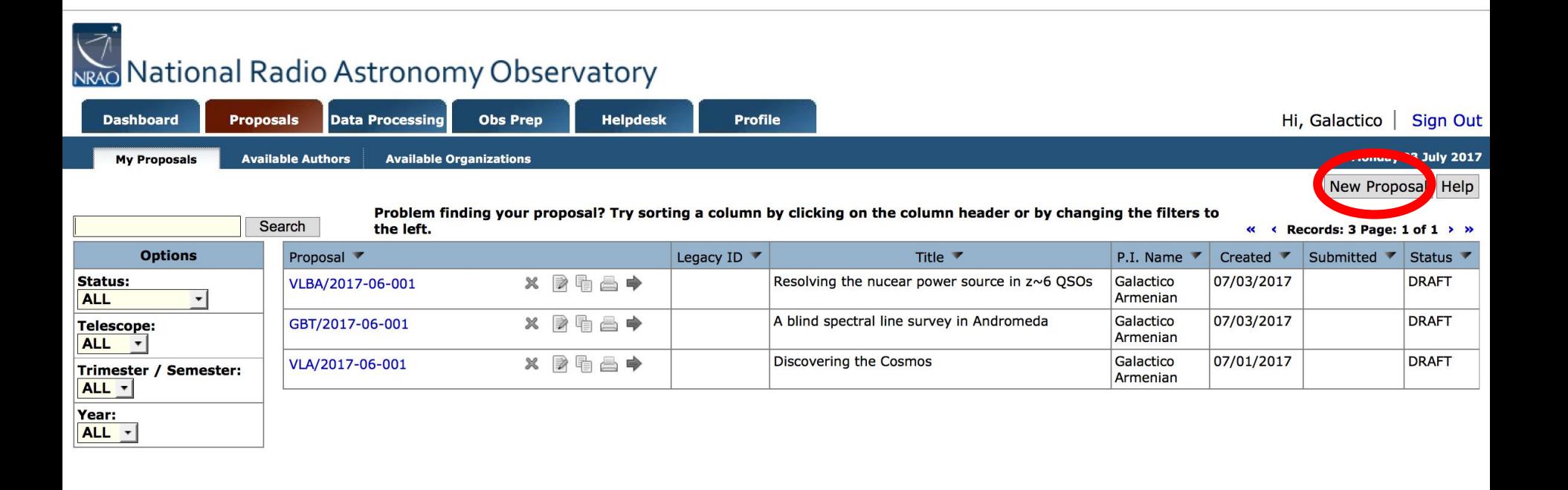

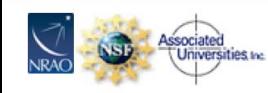

**Proposal Help Desk** 

The National Radio Astronomy Observatory is a facility of the National Science Foundation operated under cooperative agreement by Associated Universities, Inc.

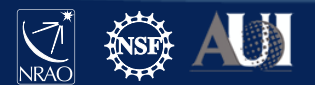

### Select type of proposal and then "Create"

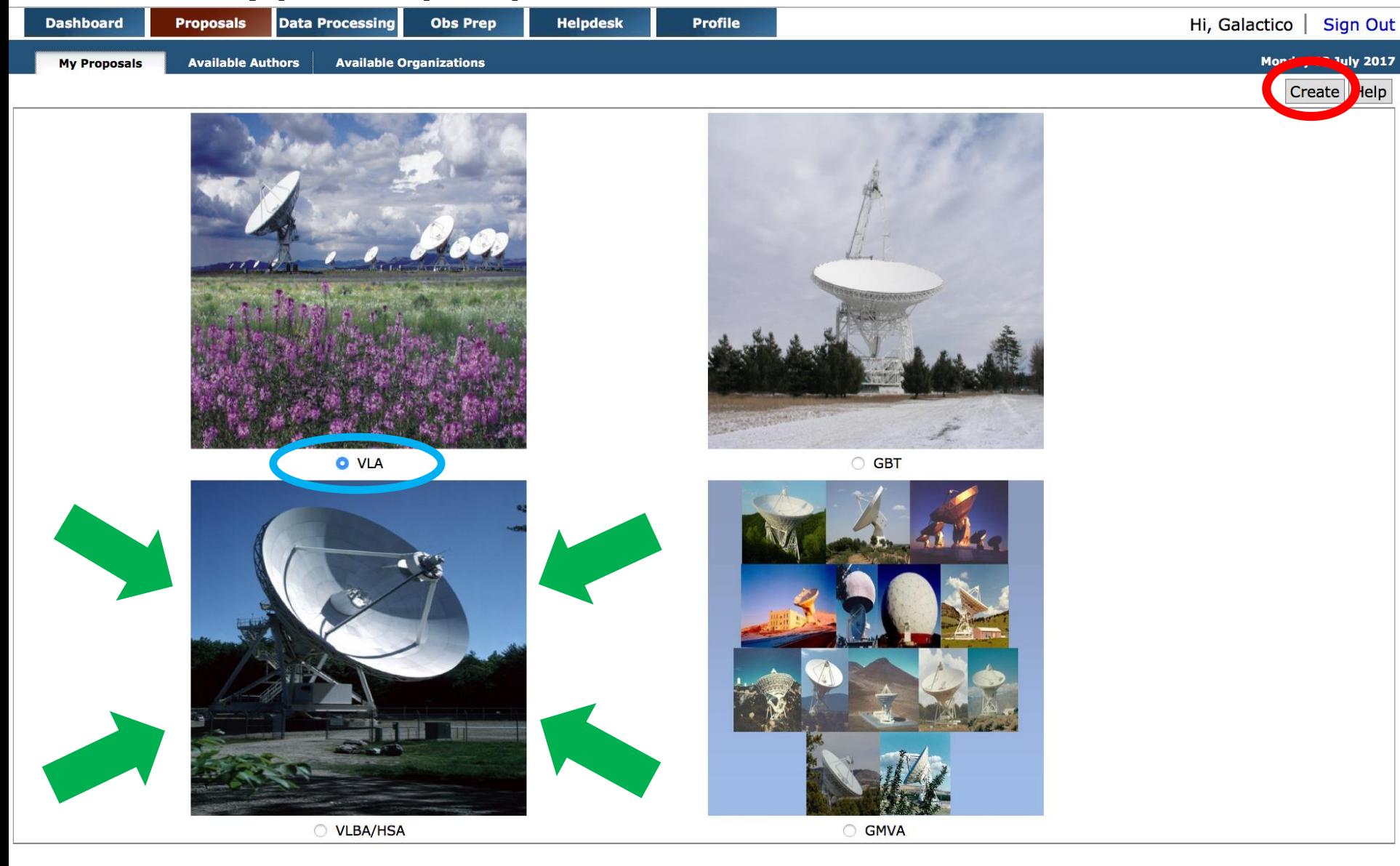

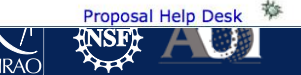

## "Blank" proposal now appears in "My Proposals"

#### NRAO National Radio Astronomy Observatory

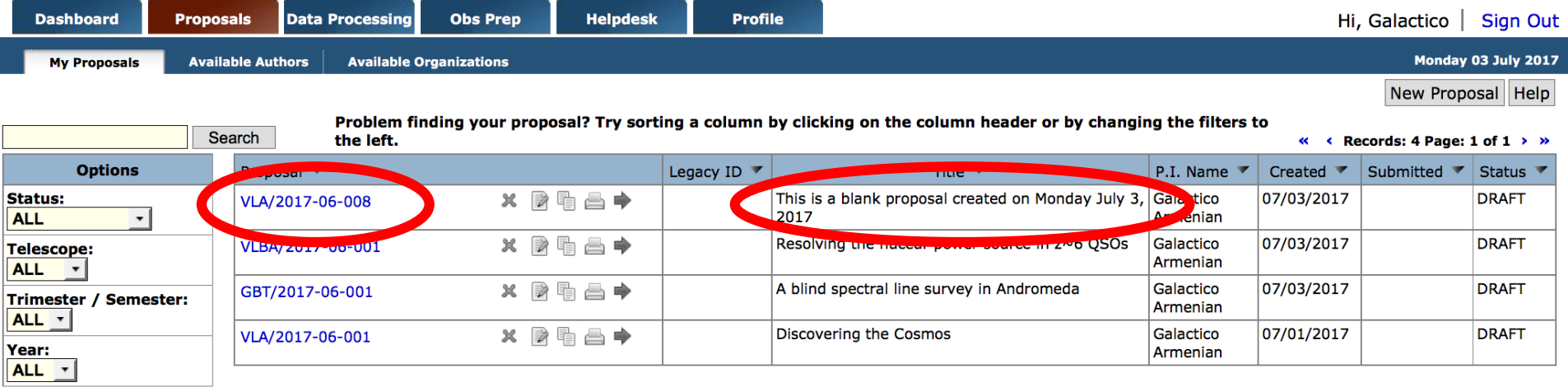

Click on the name of the proposal to see its subsections and edit them.

Radio Astronomy Observatory is a facility of the National Science Foundation operated under cooperative agreement by Associated Universities, Inc.

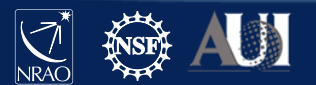

Proposal Help De

### General information

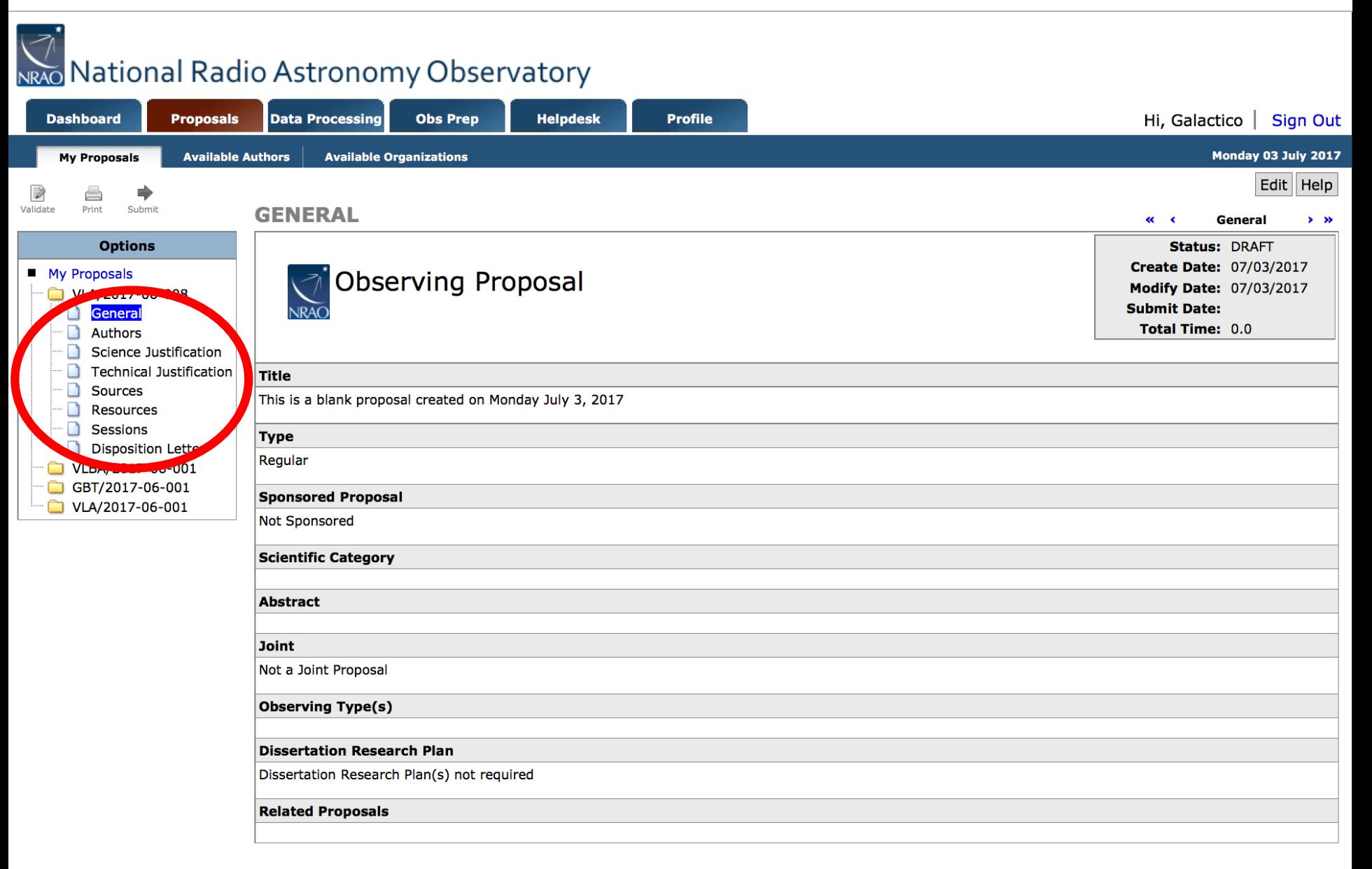

# Major Elements of a Proposal

- General (Title, Type, Abstract, etc....)
- **Authors**
- Science Justification
- Technical Justification
- Sources what do you want to observe
- Resources instrumental setup
- Sessions which of your sources do you want to observe with which of your resources
- Disposition Letter (will contain a copy of the disposition letter after the proposal review process)

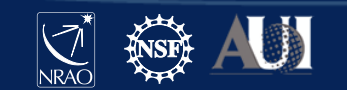

### Click "Edit"

# Nexo National Radio Astronomy Observatory

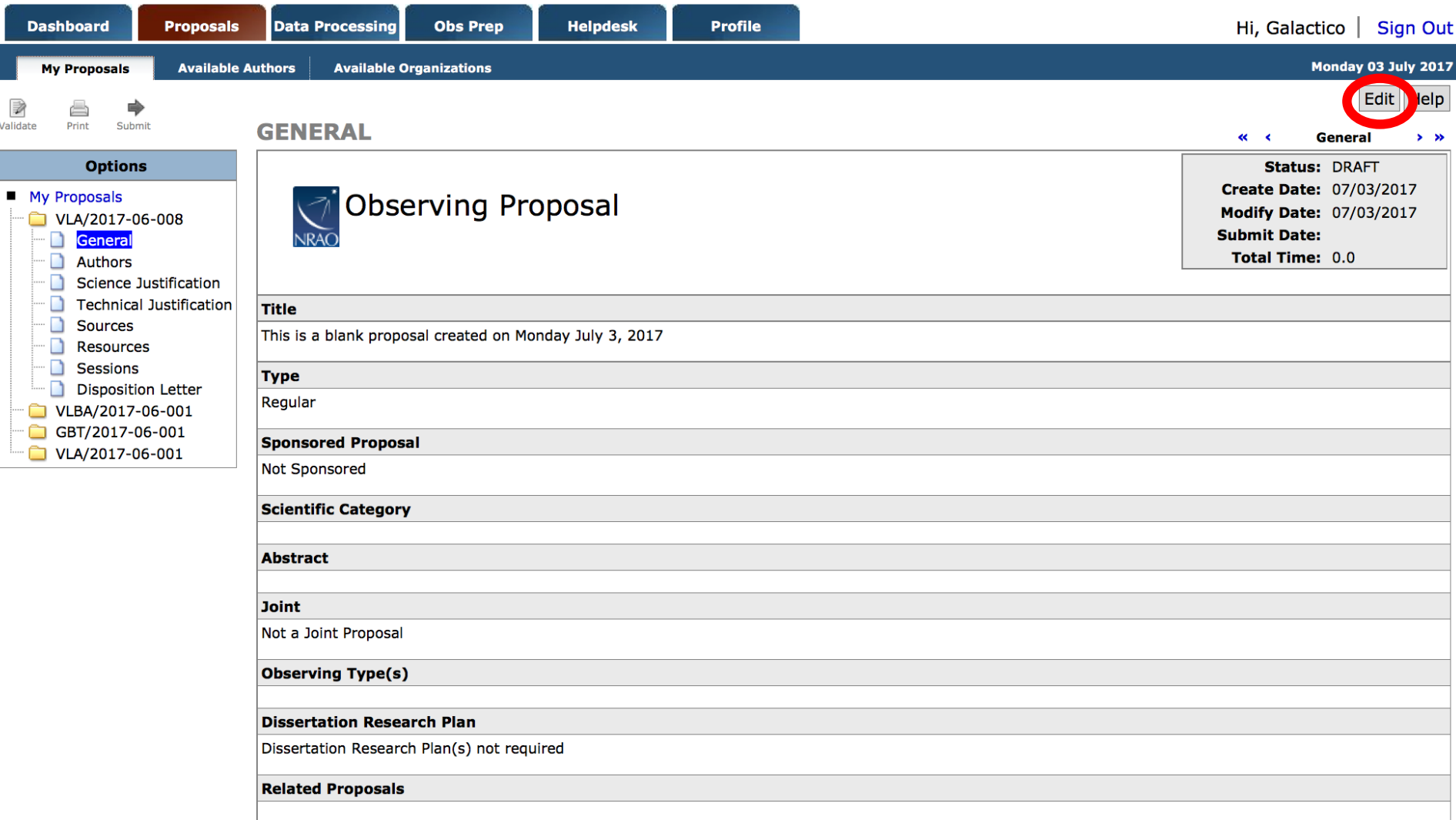

[NRAO]

### General section -VLA

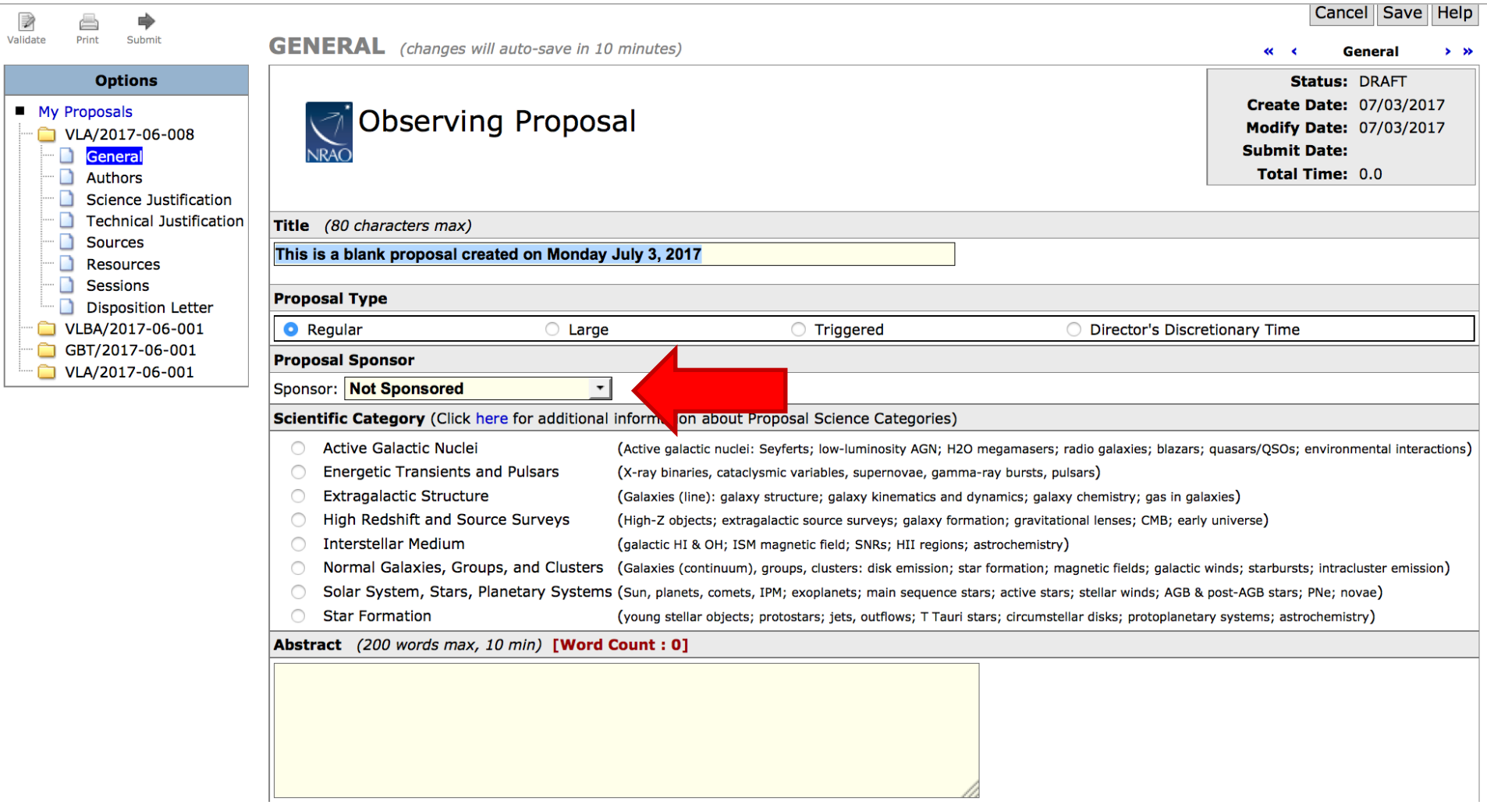

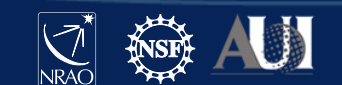

### **General section - VLA**

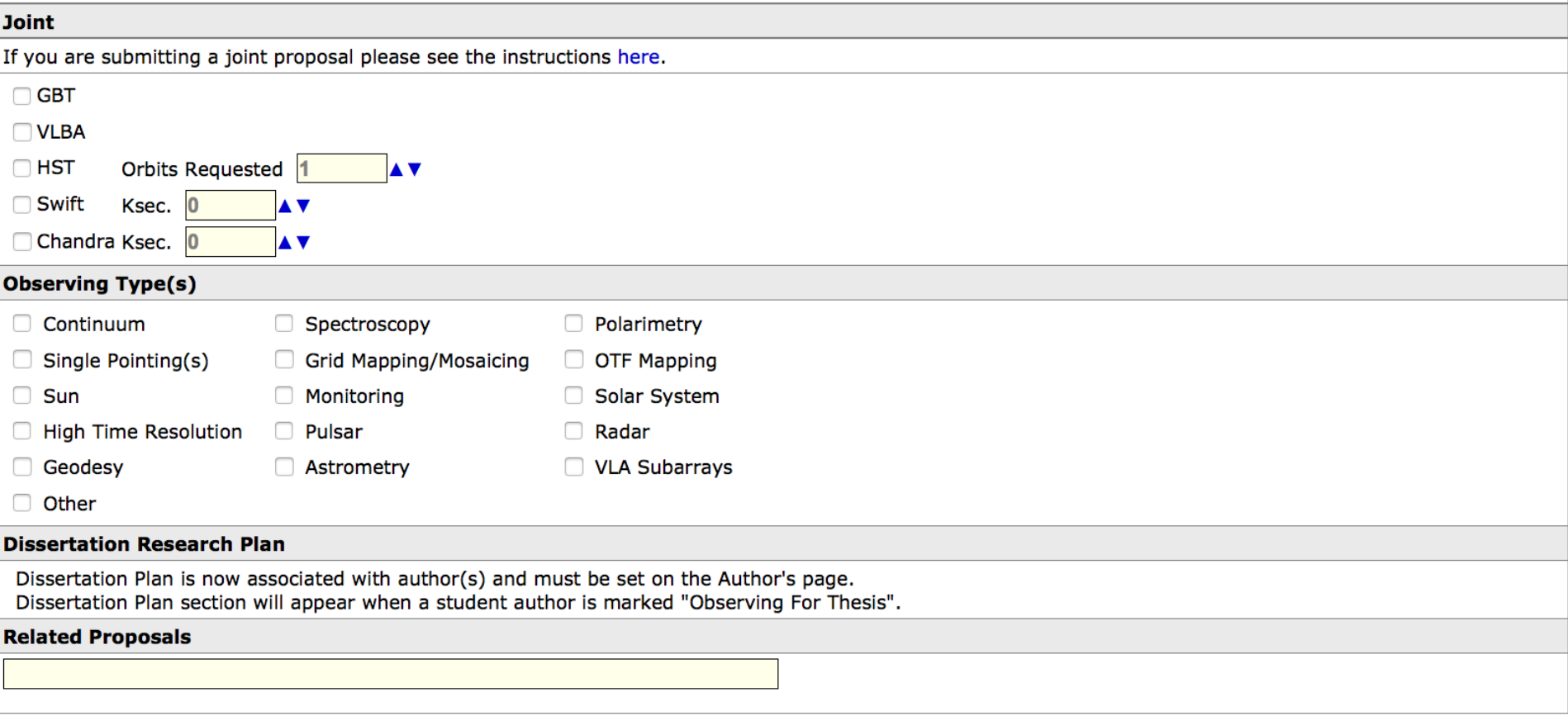

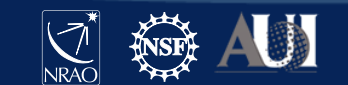

### General Information -VLBA

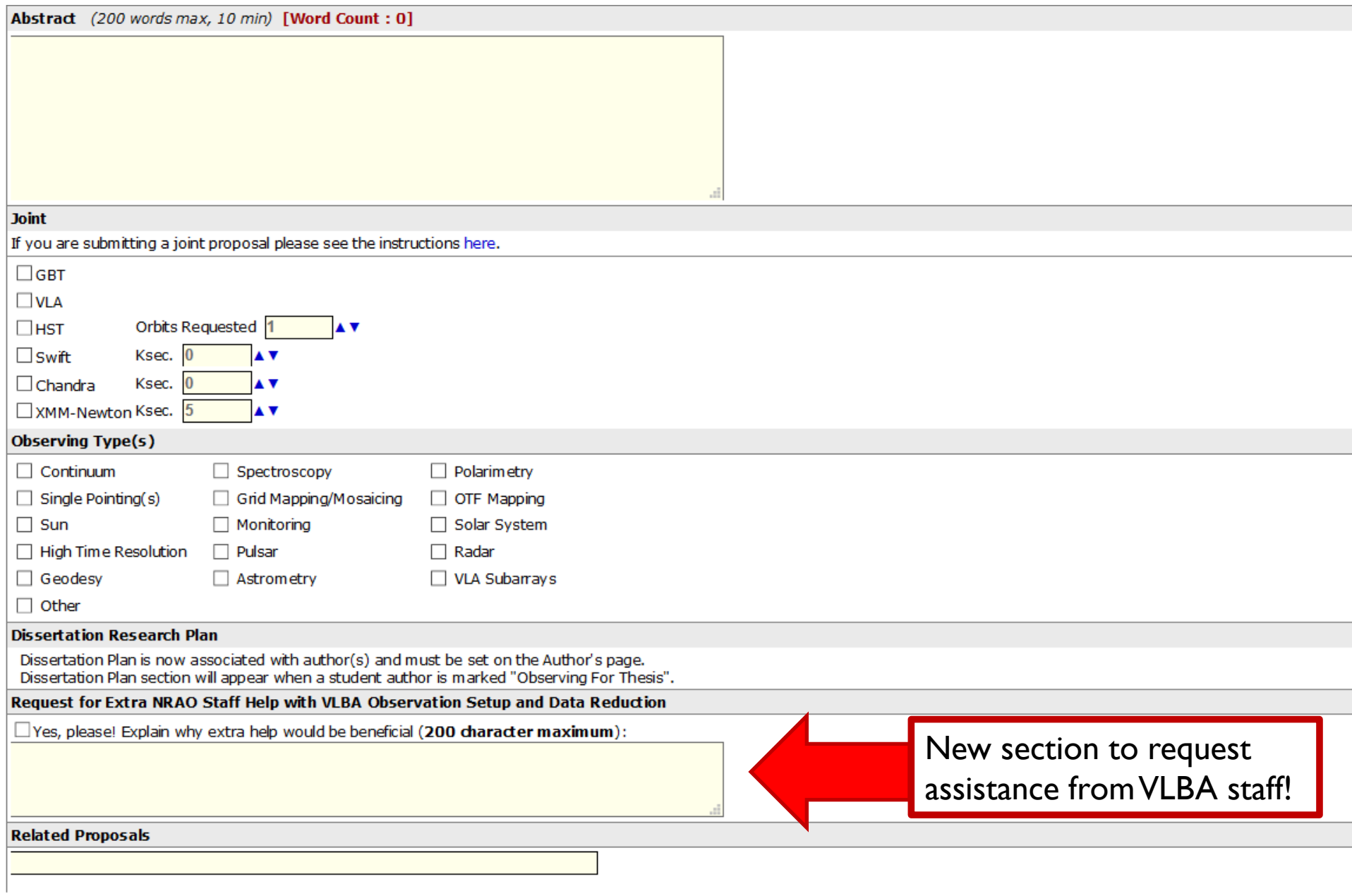

### Extra Help from VLBA Staff

- Includes assistance with observational setups (schedules) and data reduction (calibration, imaging)
- Service is meant for new or novice users
- Not available for HSA, GMVA, or Global cm VLBI projects
- Proposers must justify their need for assistance
- Checking the box and entering a justification does not guarantee assistance will be provided
- The proposal disposition letter will inform proposers if NRAO will provide the requested assistance
- **NOTE:** All users *always* have access to help from NRAO staff via the **Helpdesk!** This program offers *extra* help.

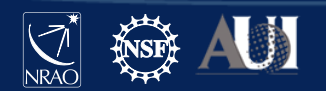

### General section

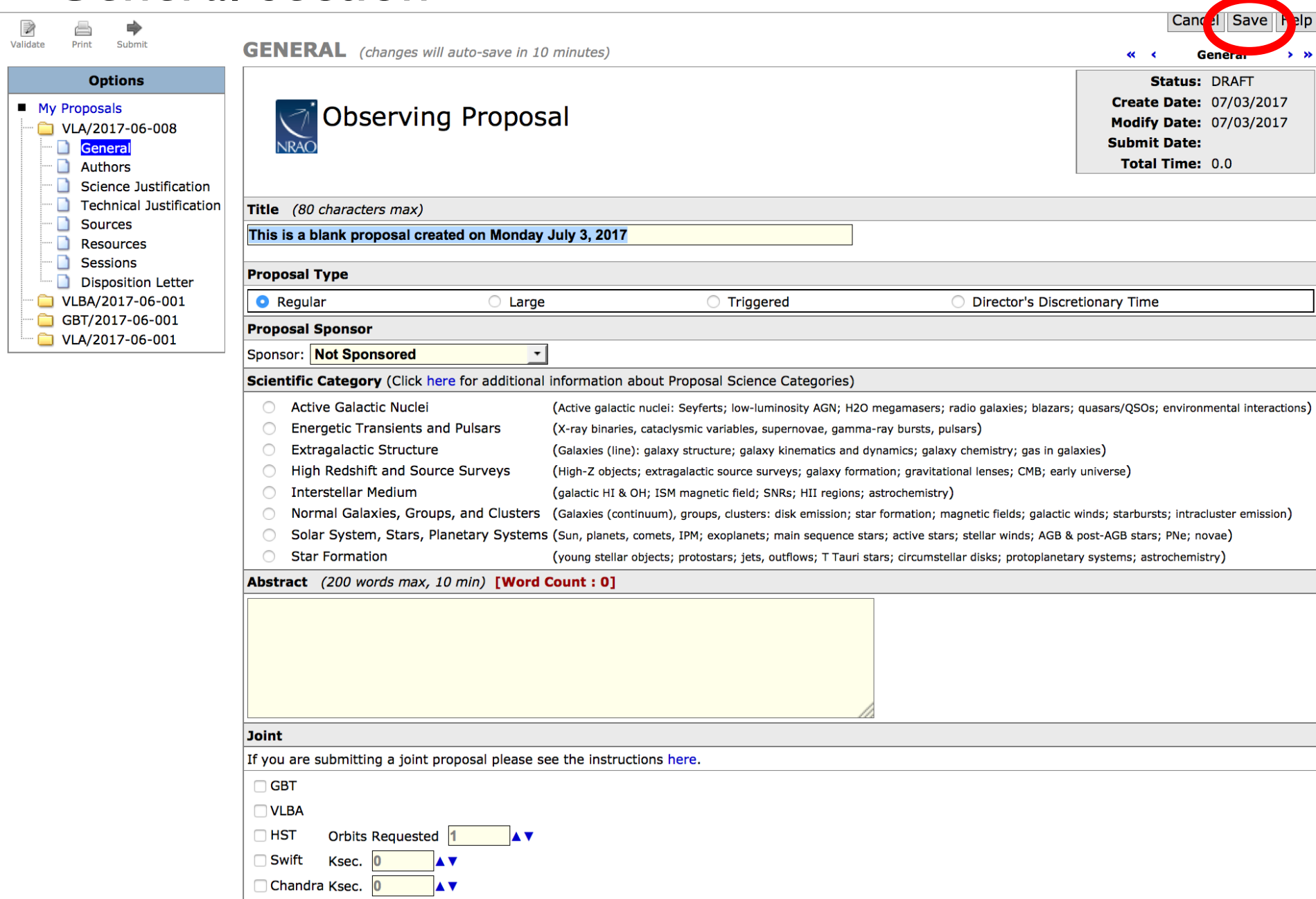

### Authors Section

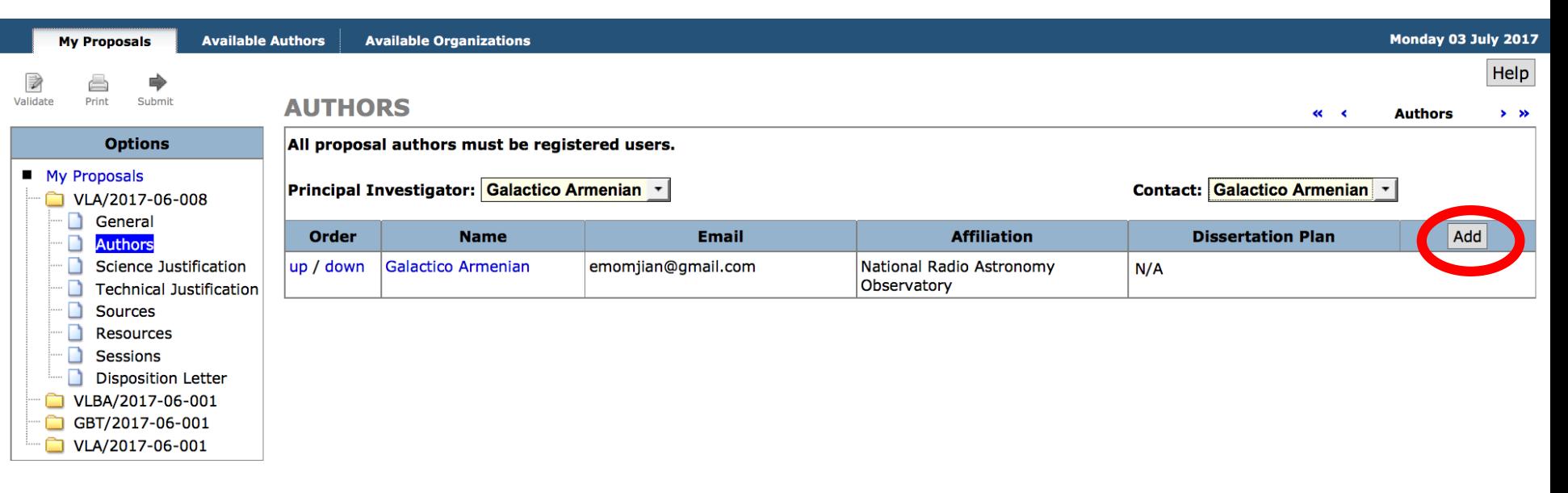

- Will automatically have you as PI and Contact author.
- Add authors with Add button
	- Co-authors need to be in the my.nrao.edu database.
- Move authors up and down on list by using up/down
- Can reassign PI and Contact author

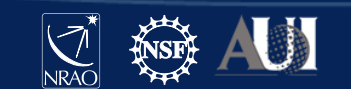

## Scientific Justification Section

Click "Add" to upload your Scientific Justification (PDF or txt file)

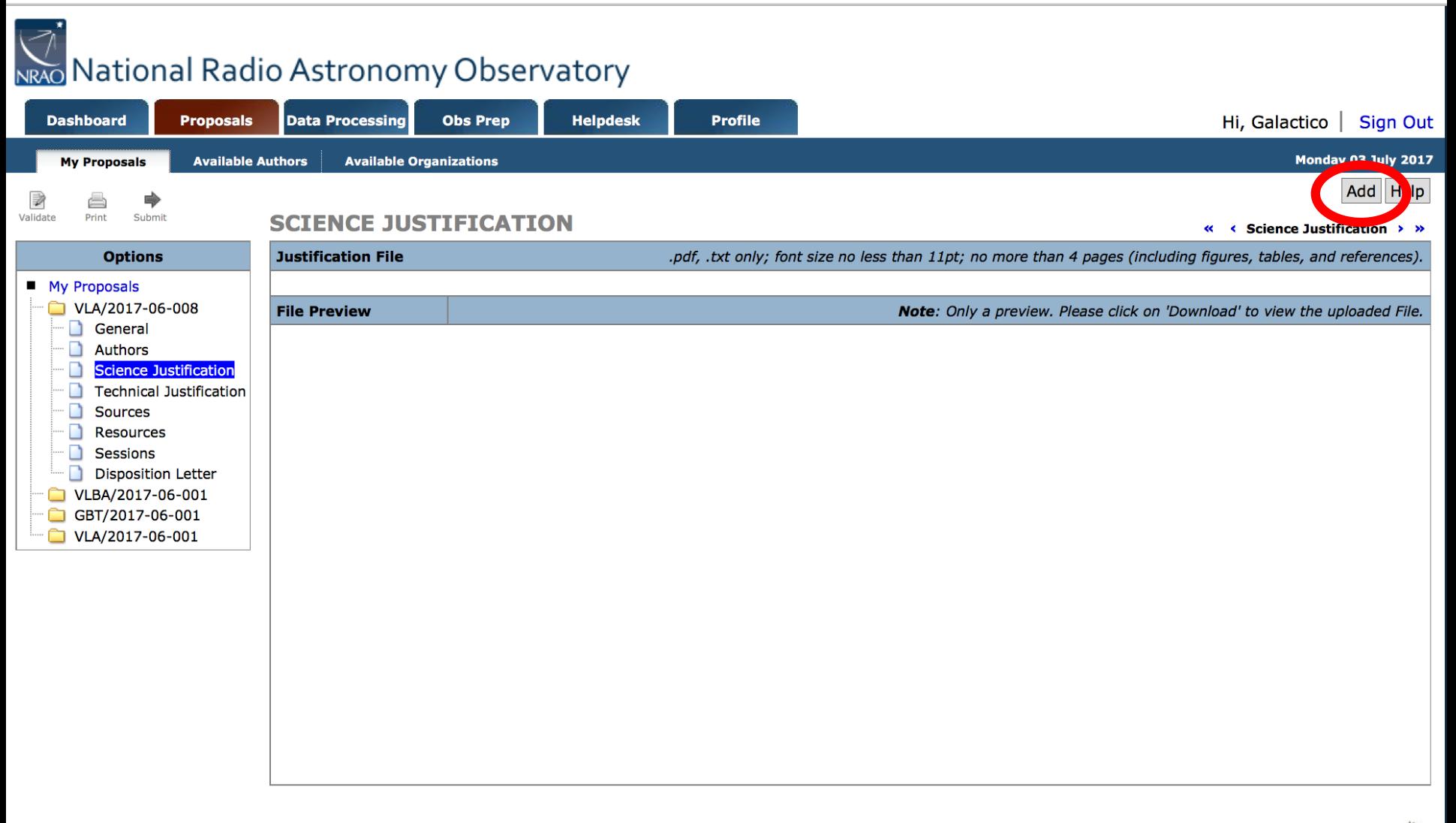

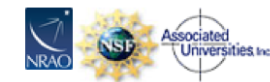

### Sources Section

Convert | Export | Import | Copy Sources | New Source Group

#### **SOURCES**

26

**Sources** 

**Help** 

 $5 - 35$ 

Proposers must specify their source lists (or potential targets) in full with the exception of Triggered proposals where the targets are unknown a priori. NOTE: If you update a source group after it has been attached to a session, you may have to un-attach and re-attach the source group for the changes to take effect.

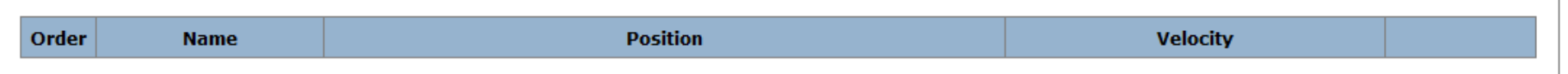

### Sources can be added in three ways

- Creating "New Source Group" then:
	- add manually
	- search in NED/SIMBAD
- Copy from old proposal ("Copy Sources")
- Load from local data file ("Import")

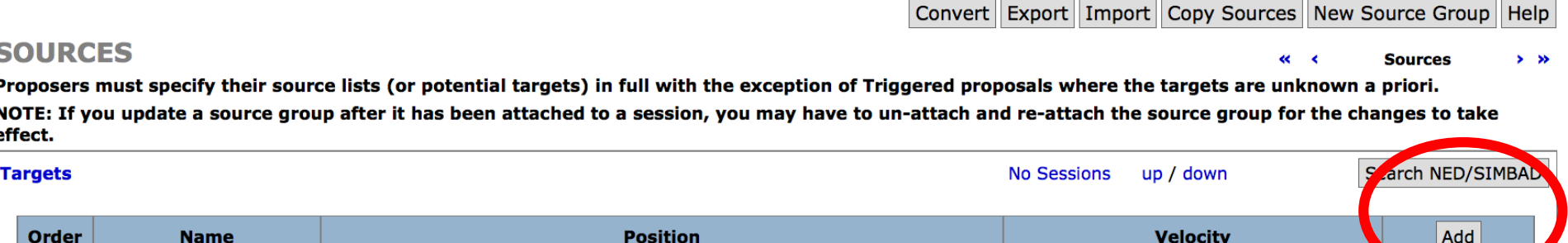

### Sources Section

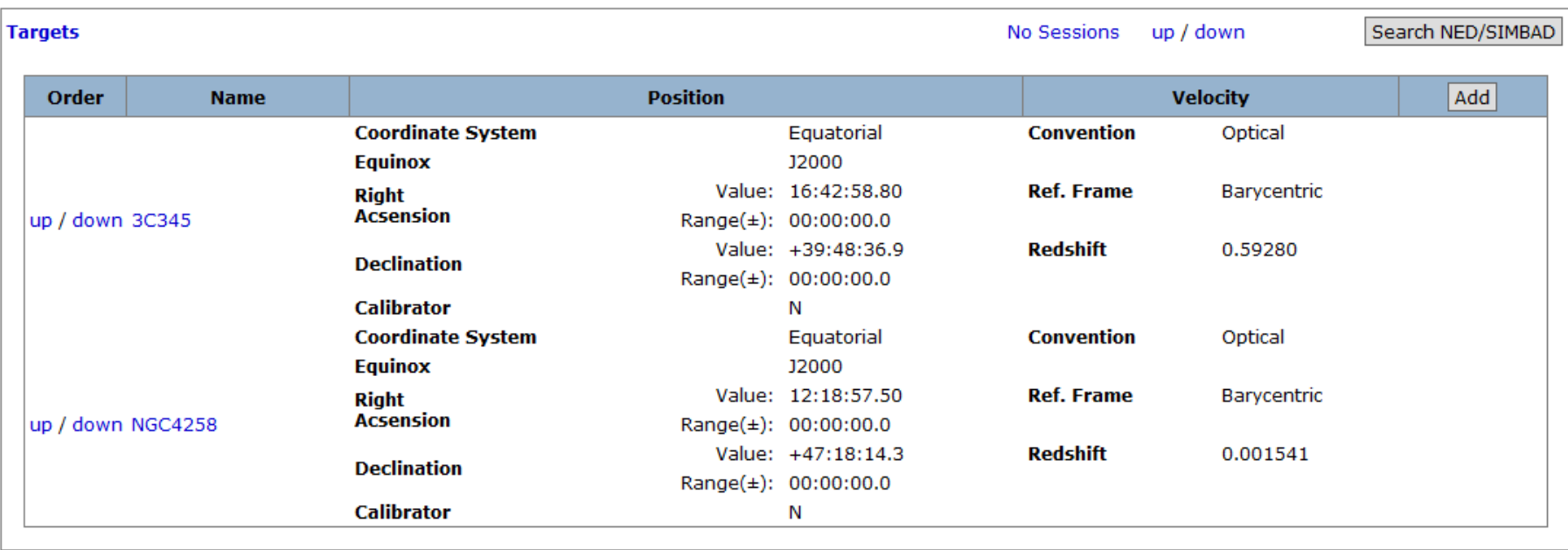

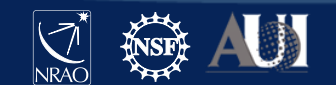

### Resources Section

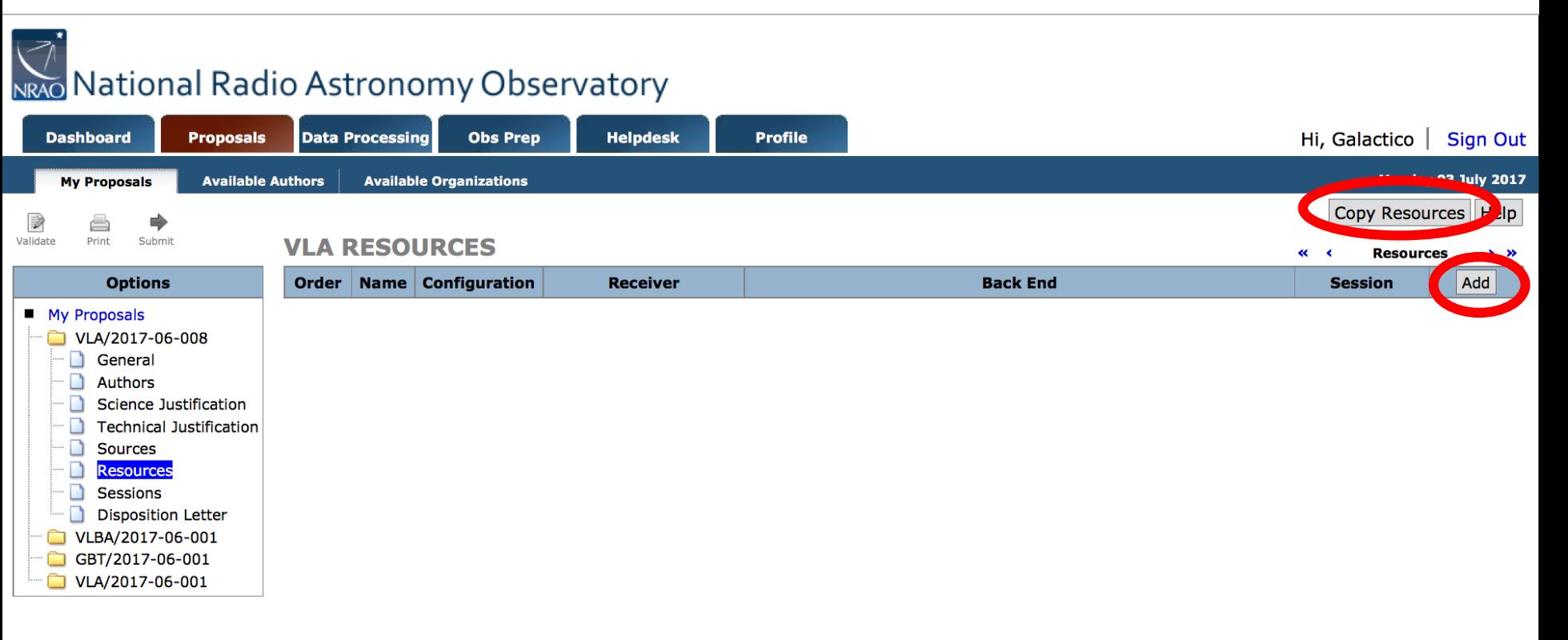

- Click on "Copy Resources" if you want to copy from another proposal, or
- Click on "Add".

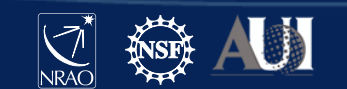

---------

### Adding a resource for continuum science:

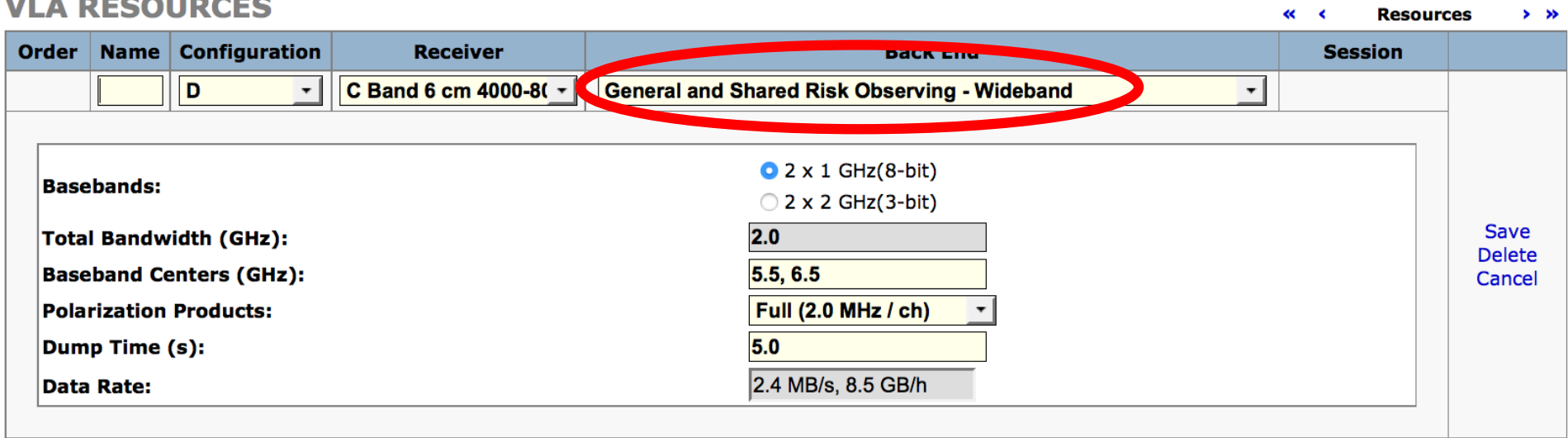

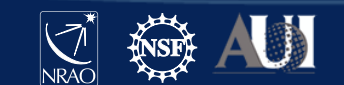

### **Resources Section - VLA Continuum**

#### **RESOURCES VIA**

 $\mathbf{o}$ 

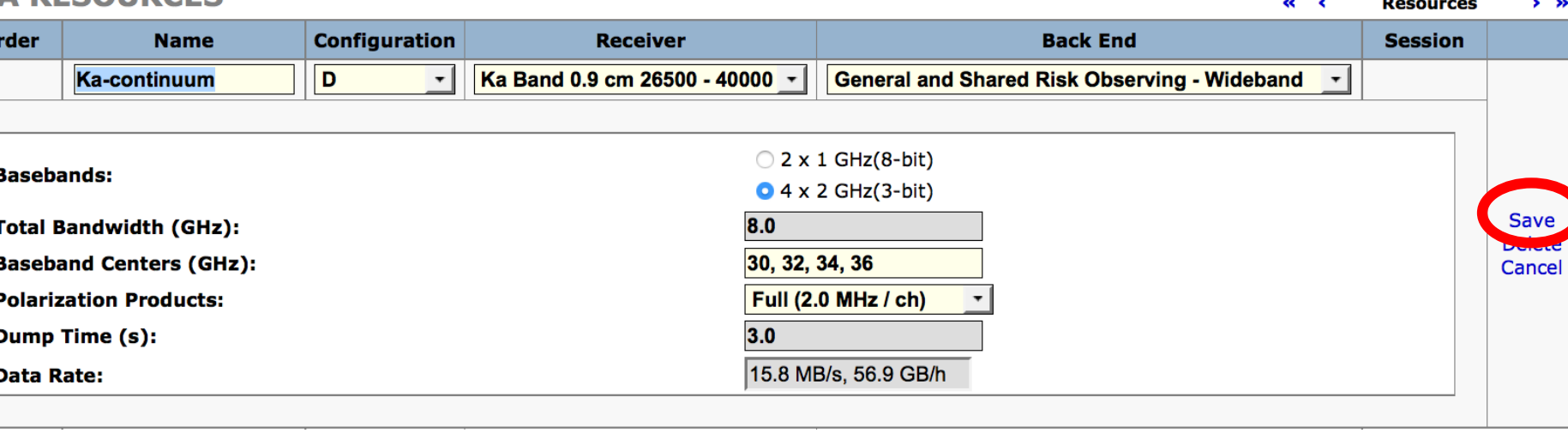

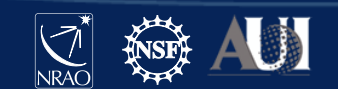

### Resources Section –VLA Spectral Line

### Adding a resource for spectral-line science:

#### **VLA RESOURCES**

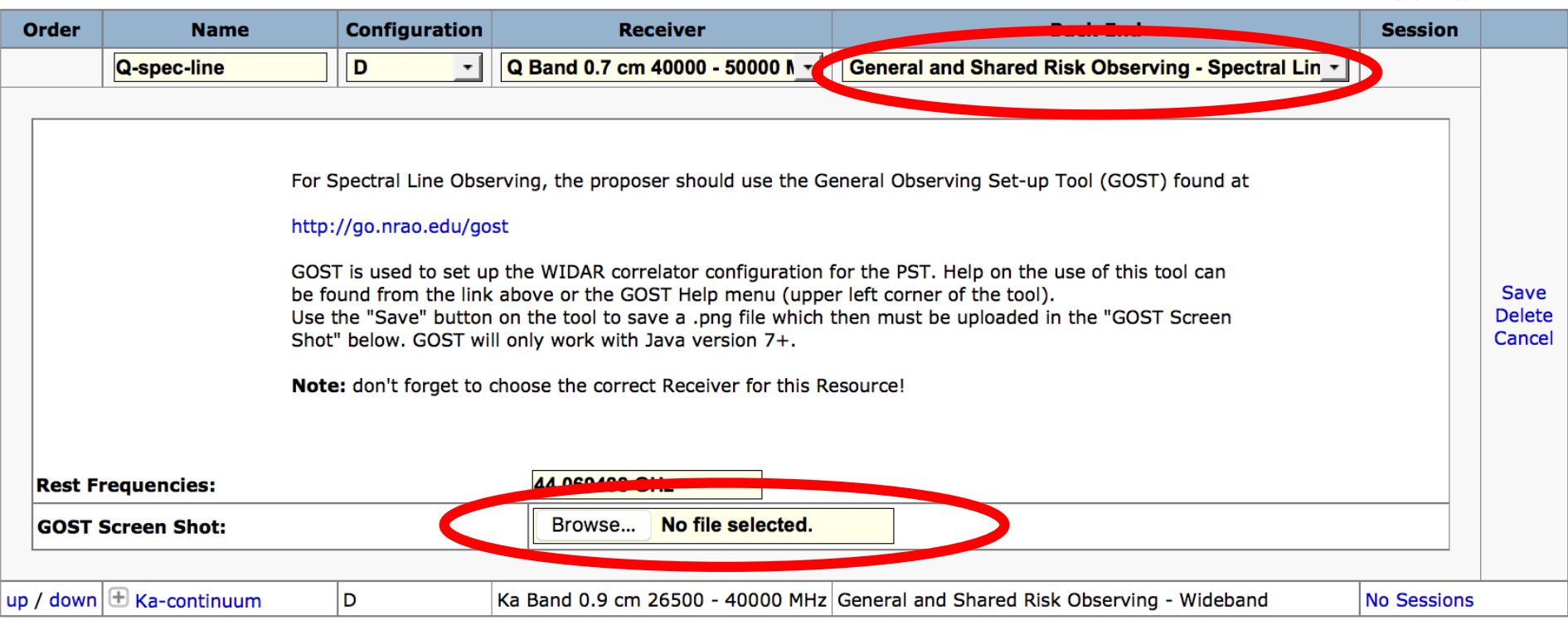

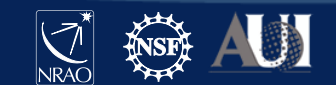

 $\ll$   $\ll$ 

**Resources** 

# **GOST (General Observing Setup Tool)** go.nrao.edu/gost

#### **Starting GOST**

GOST should only be used to define configurations for Standard and Shared risk observing in non-default continuum and spectral line mode for observations above 1 GHz. Plain Continuum can be selected as a default mode in the PST; Resident shared risk configurations must be described in text in the proposal. A special case is P-band spectroscopy for which we require a screen shot of the validation page of the Resource as defined in the RCT/OPT.

To run GOST, a current version of Java webStart needs to be available on the host computer. The Java issues page has solutions for potential problems. The interactive GOST Java application can be launched (left click, you might need to do a "javaws -clearcache" in a terminal to get the latest version) or, alternatively, downloaded (right click) as a mip-file and selecting Save link as... In the latter case, GOST can be run without an Internet connection from the command line with javaws <downloadDirectory>/latestGOST.jnlp; this has the disadvantage that an older version of GOST may run if it has not been replaced by the newer version. Usually this is not a problem if the jnlp-file is downloaded just before running it.

This is the default view of GOST when first launched (click the images to enlarge in a new tab or window).

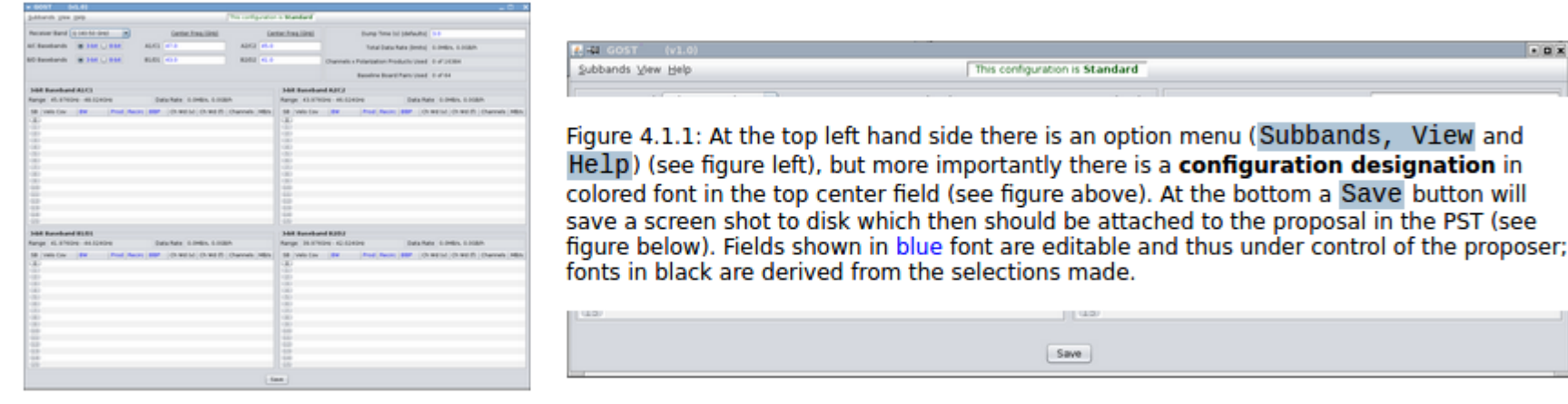

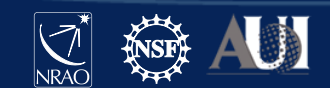

 $-01$ 

# GOST (General Observing Setup Tool) [go.nrao.edu/gost](http://go.nrao.edu/gost)

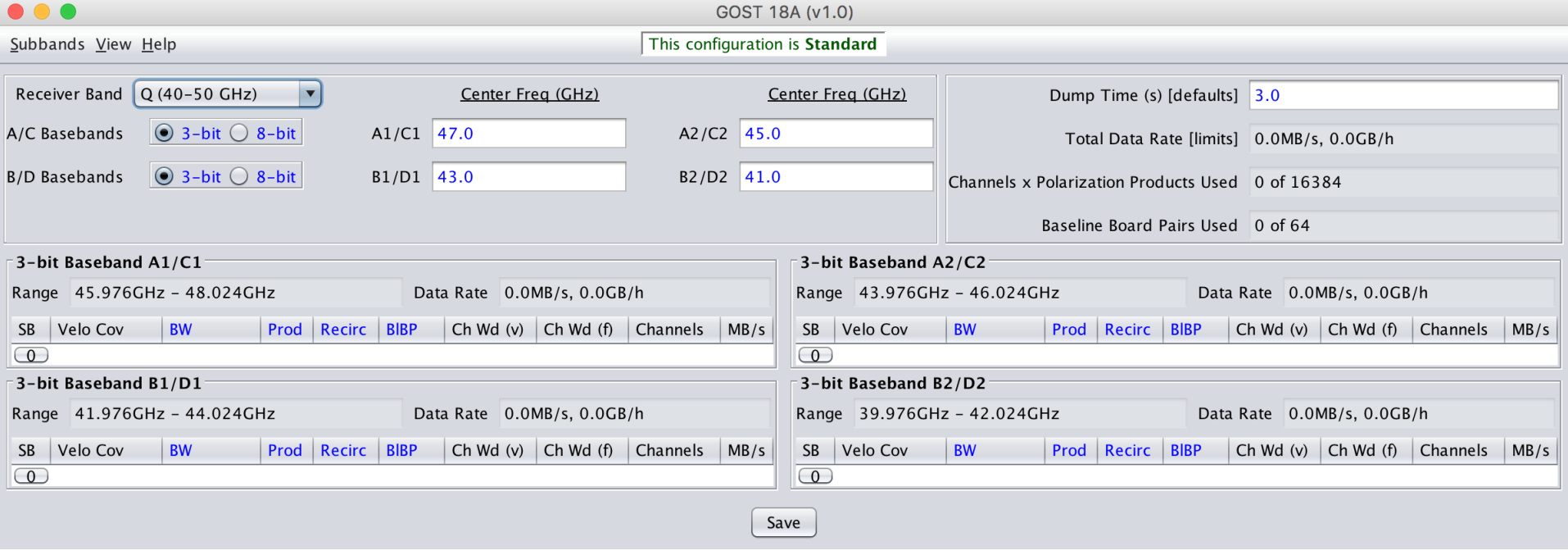

- $-$  click Subbands  $\rightarrow$  Template... then adjust subband size, polarizations desired, recirculation and baseband pair stacking (BIBP) – recirculation and BIBP can be used to increase spectral resolution
- $-$  click Subbands  $\rightarrow$  Fill 16 Subbands (or Fill 32 Subbands for 8 bit)  $\rightarrow$  All A/C (or All B/D...)
- Refer to GOST section of "VLA Proposing Guide" at go.nrao.edu/vla-prop, especially "GOST Usage Hints"

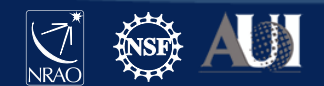

### GOST (General Observing Setup Tool)

### [go.nrao.edu/gost](http://go.nrao.edu/gost)

For the spectral line of interest at Q-band, using:

- 8-bit samplers
- 4 MHz subband with 2048 channels (use Recirc and BlBP)
- Full polarization products
- May add wide-band subbands for continuum (based on the science)
- Note: blue color fields give drop-down menus.
- Once done, save as a 'png' file and upload it to the spectral line resource

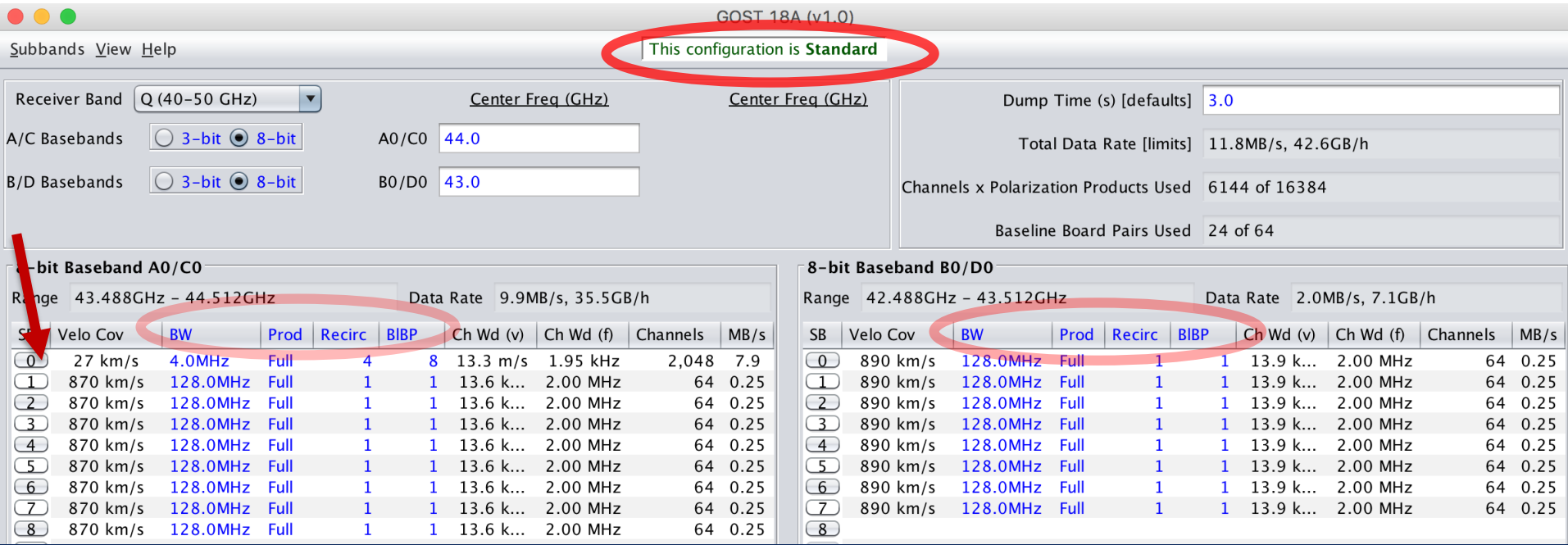

### Once done, it will look like:

#### **RESOURCES**  $\mathbf{\Lambda}$

35

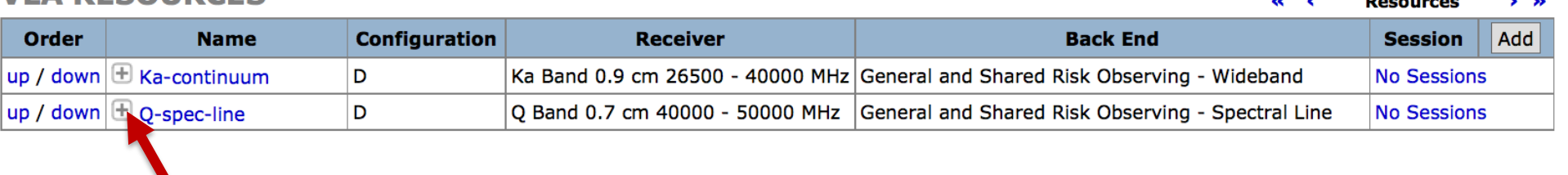

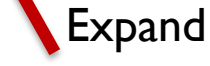

#### **VLA RESOURCES**  $\ll$   $\sim$ **Resources**  $>$   $\rightarrow$ Configuration Add Order **Name Receiver Back End Session**  $\boxplus$  Ka-continuum D Ka Band 0.9 cm 26500 - 40000 MHz General and Shared Risk Observing - Wideband **No Sessions** up / down  $\Box$  Q-spec-line D Q Band 0.7 cm 40000 - 50000 MHz General and Shared Risk Observing - Spectral Line **No Sessions** up / down

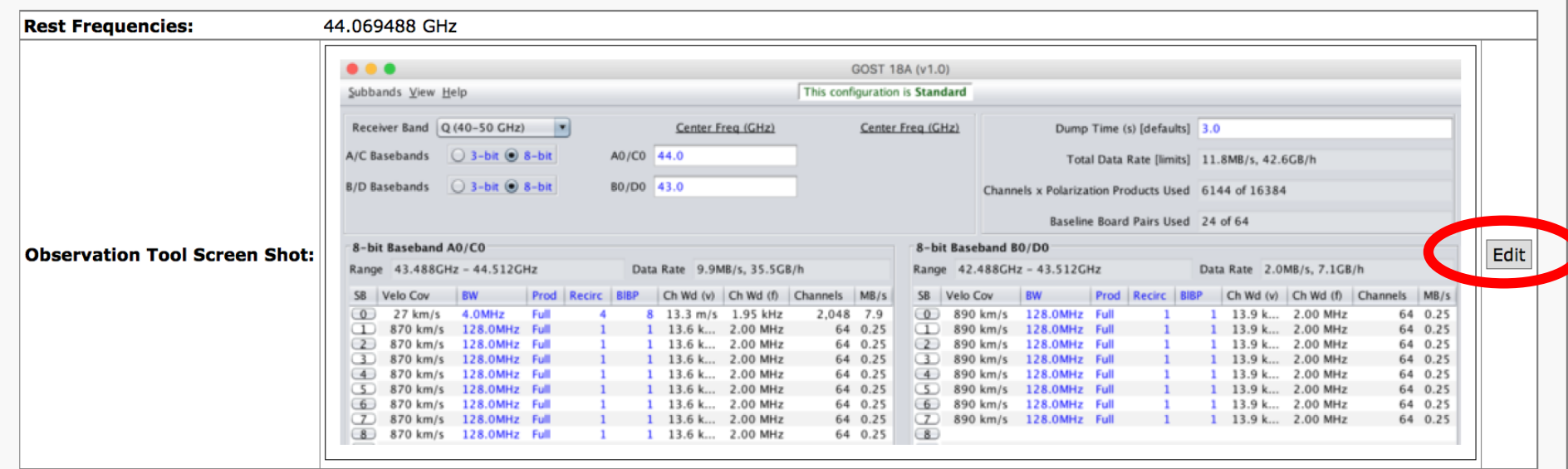

 $NRAO$  $\star$ 

### NOTE: Arecibo is no longer available for HSA observations

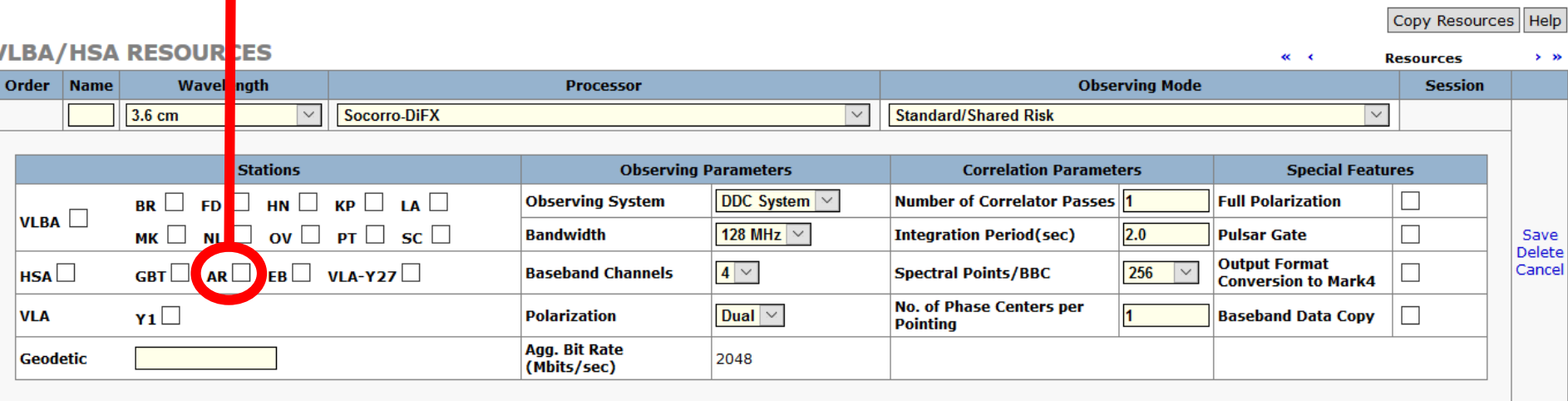

- You can "Copy Resources" from another project or "Add" a resource.
- NRAO strongly encourages VLBA observers to use the DDC Observing System!

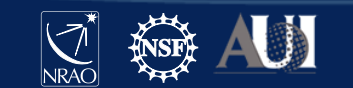

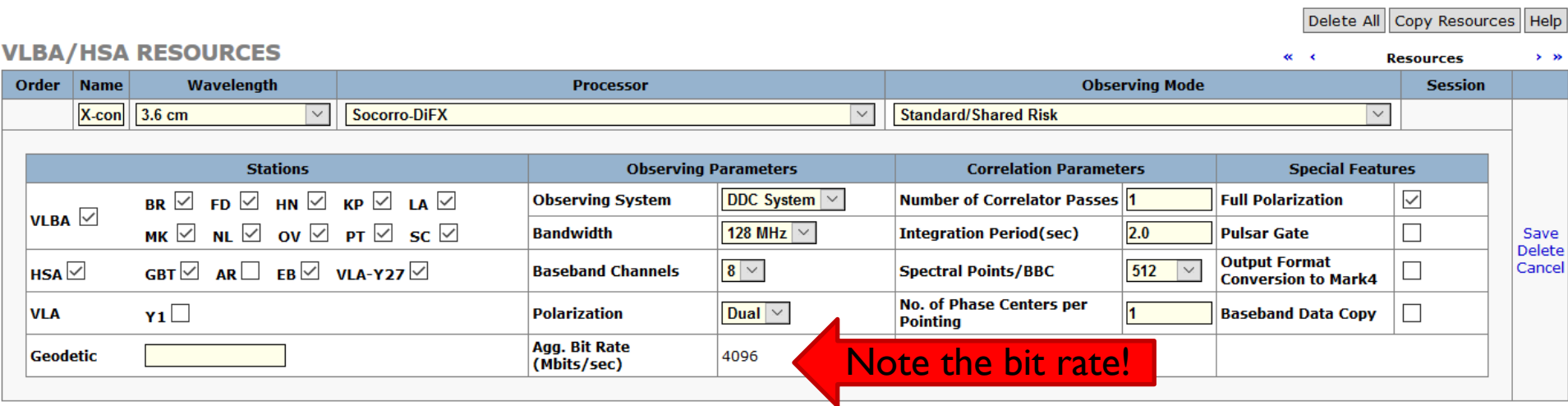

- For VLBA proposals you choose which antennas you want/need.
- In this example, we chose all VLBA antennas + HSA (GBT, Y27, EB) to boost the sensitivity.
- Also choose the data channel bandwidth
	- The PST will calculate the bit rate
	- 8 data channels with dual polarization means: 4 in RCP + 4 in LCP delivering 512 MHz total per polarization.

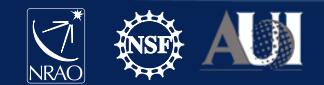

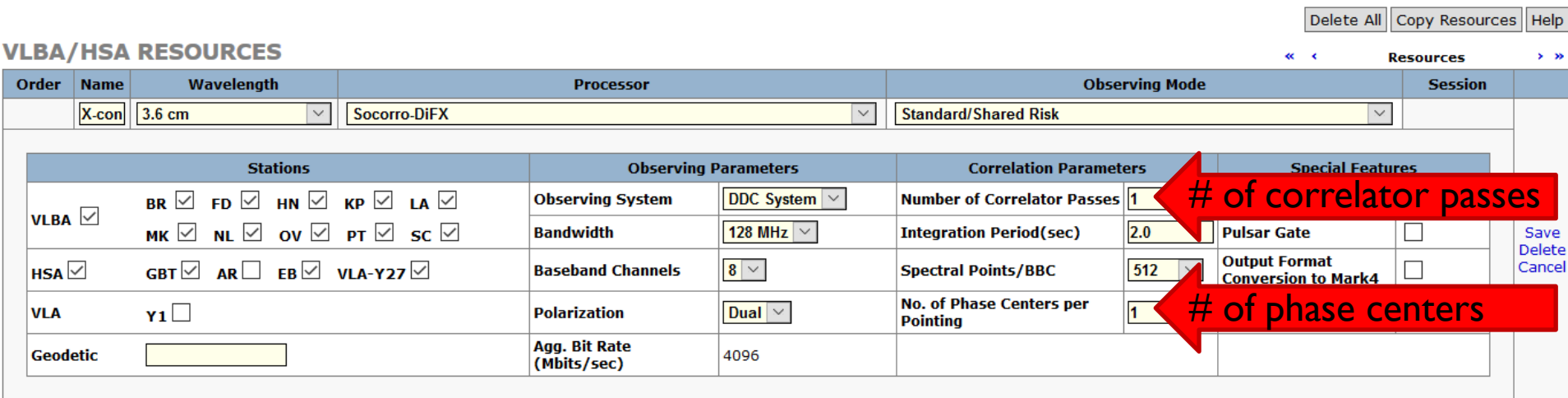

- You must specify the number of passes through the DiFX correlator
- You must specify the number of phase centers for each pointing
	- The default for each of these is one

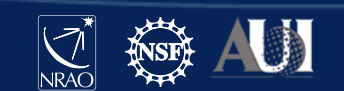

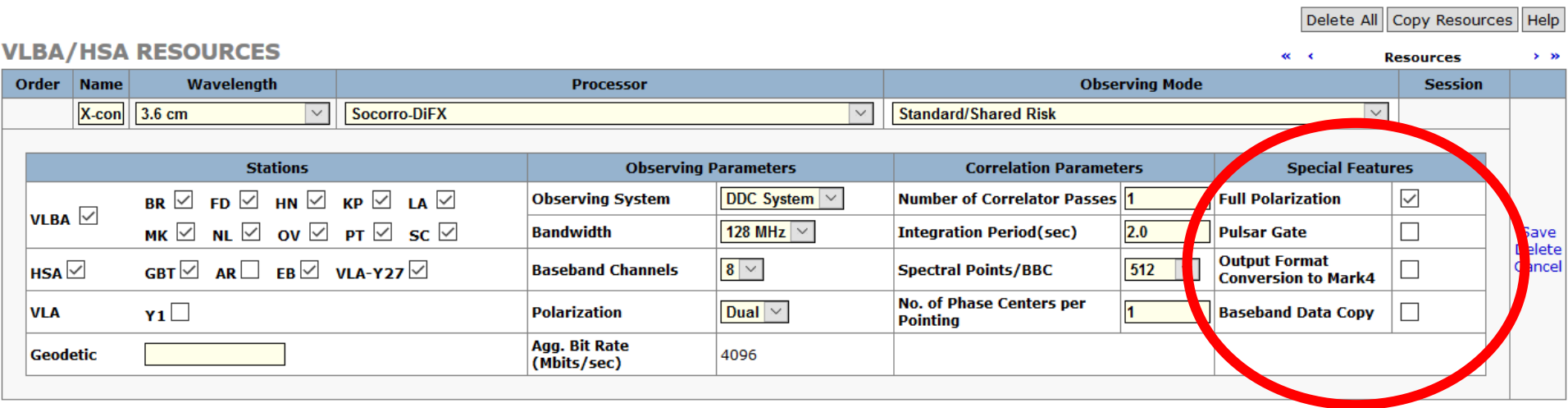

- Other special considerations
	- Full polarization determine crosshand polarizations (RL, LR) in correlation
	- Pulsar Gate binary gating, matched-filter gating, or pulsar binning

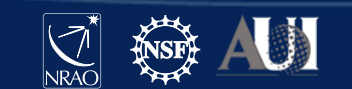

### VLBA Resources

After you have created all the resources necessary for your project, you will see a list like this:

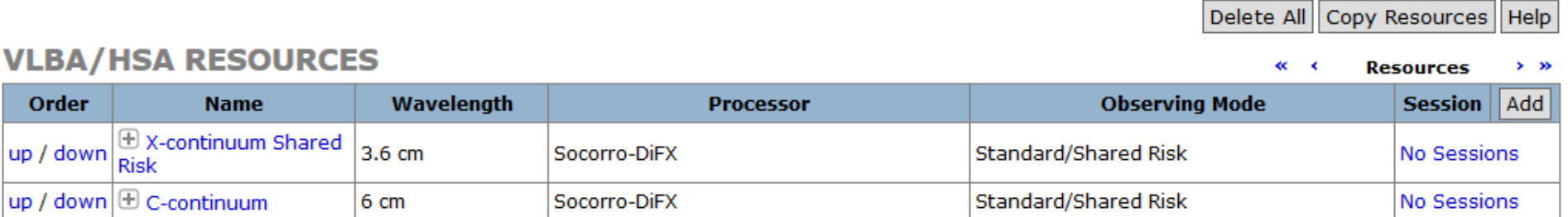

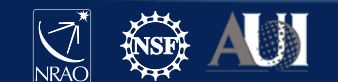

### Sessions – connecting the Sources and Resources …and some other details

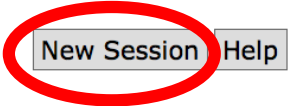

**Sessions** 

#### **SESSIONS**

Targets **v** 

Important advice on information for creating VLA Sessions can be found here.

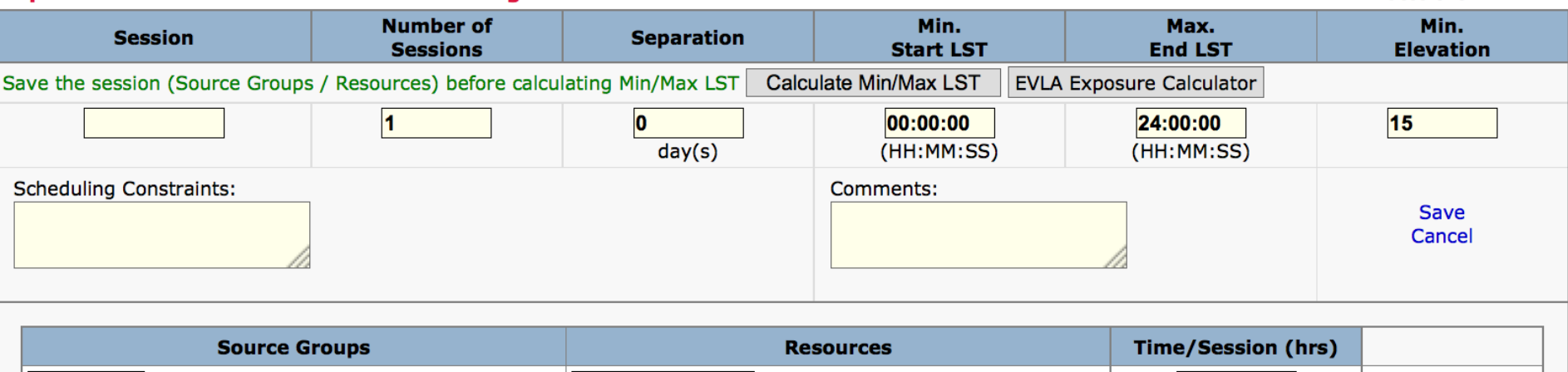

Note: Adding Source Groups to a session will automatically associate all sources, within the group, to the session.

- Click "New Session" on the top right
- Enter name and number and separation of epochs, and LST range on top line

Ka-continuum v

- Click Add
	- Select a source group and a resource
	- Enter time per session

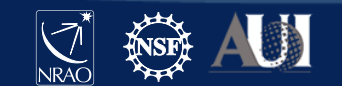

Sessions -VLA

#### **SESSTONS**

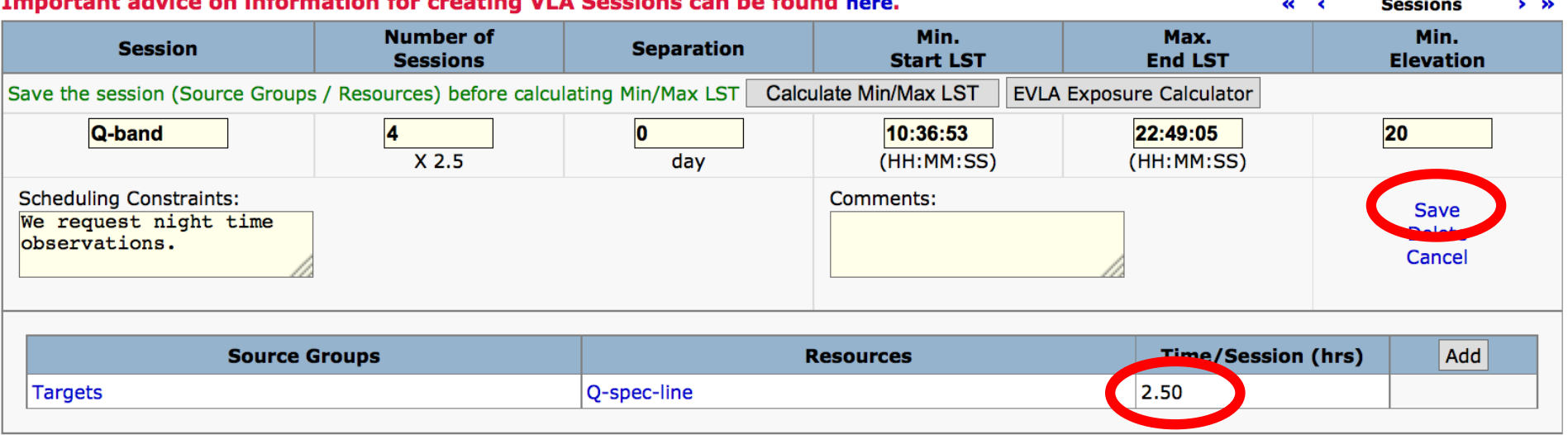

Note that this number, and the number of sessions are based on the sensitivity calculations and overhead assumptions. Stay tuned….

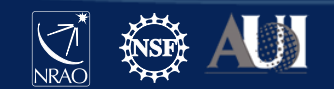

**SESSIONS** 

Sch

D

### Sessions -VLBA

Delete All New Session Help

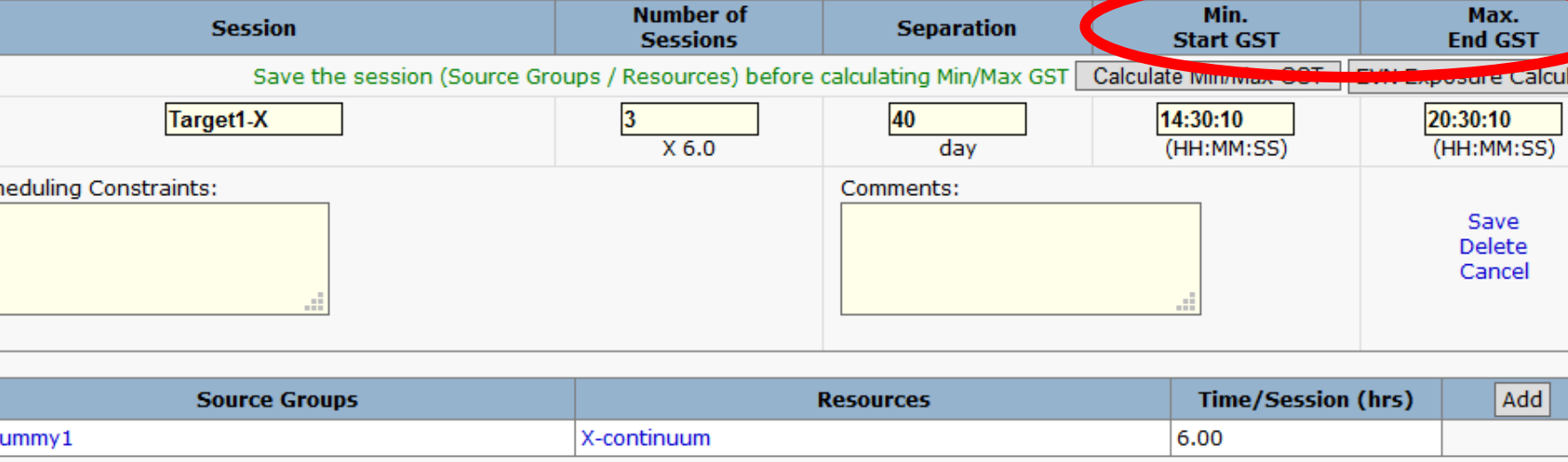

### Differences from VLA:

- The start and end times are in GST (Greenwich Sidereal Time) instead of LST (Local Sidereal Time)
- No user-defined minimum elevation

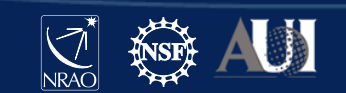

### Sessions - done

• Once you have entered all the sessions for your project, it will look something like this:

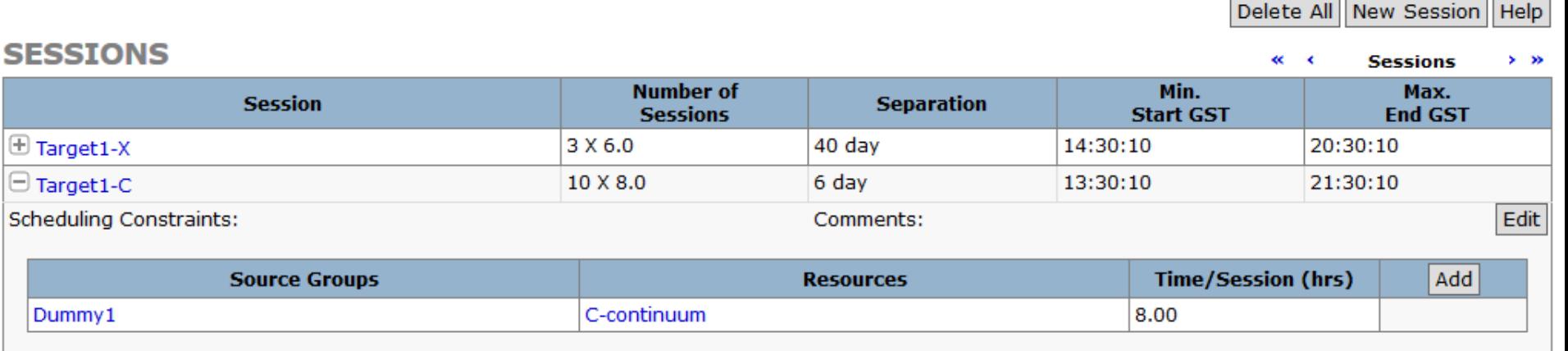

### VLBA example shown VLA looks very similar

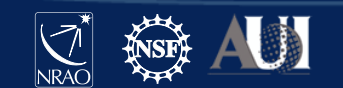

### Technical Justification

- Any details about your observation(s) that you can include here will free up space in your Science Justification!
	- TIP: Try filling out the Technical Justification before you begin writing the Scientific Justification.
- Keep in mind that both the Science Review Panel (SRP) and the Time Allocation Committee (TAC) will have access to your Technical Justification
	- They will also have comments from NRAO staff who review the Technical Justification

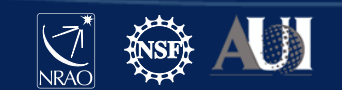

### VLA Technical Justification – I

#### See 'Guide to Proposing for the VLA' for an example: [go.nrao.edu/vla-prop](http://go.nrao.edu/vla-prop)

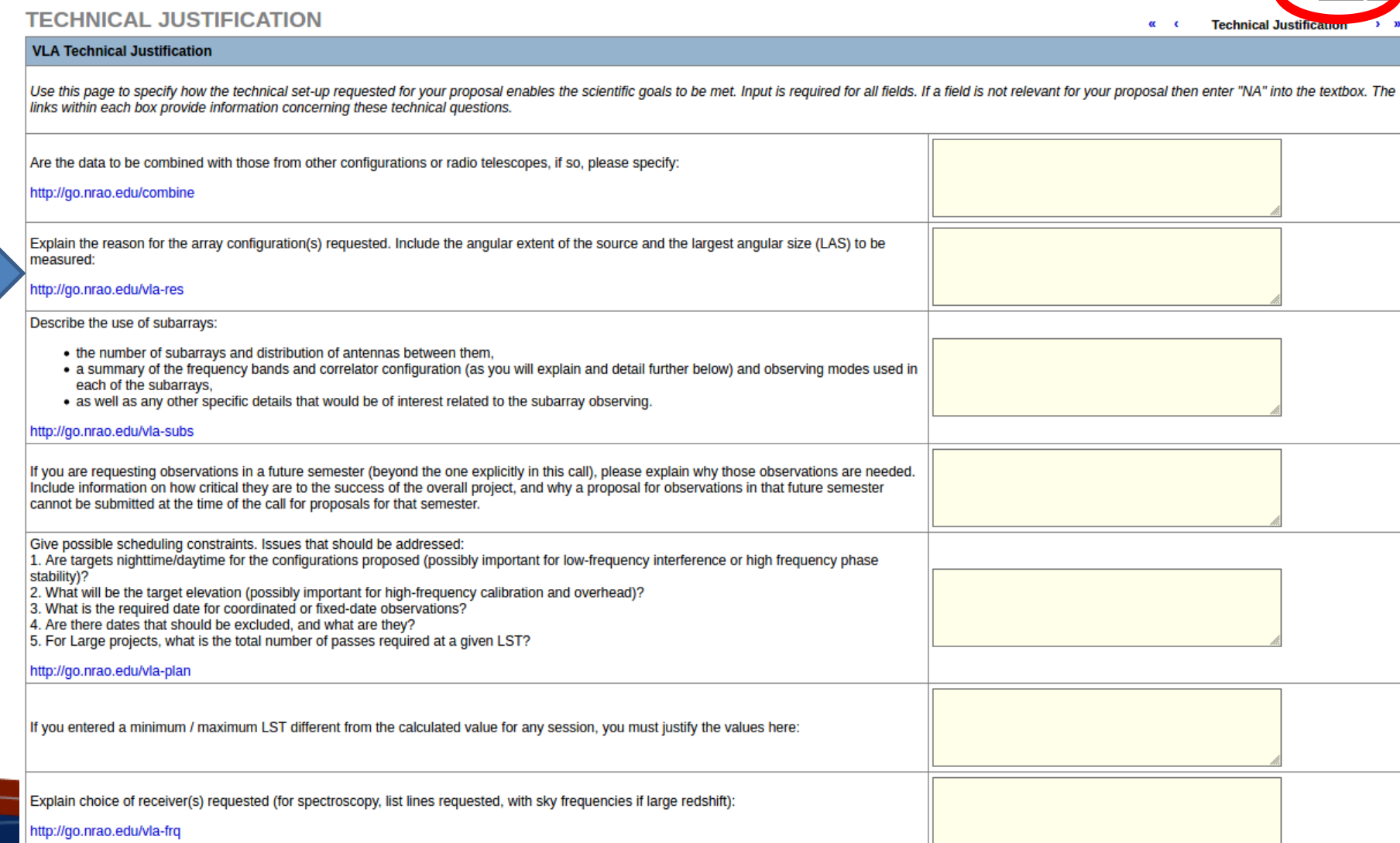

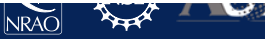

Save

## VLA Technical Justification - I

### go.nrao.edu/vla-res

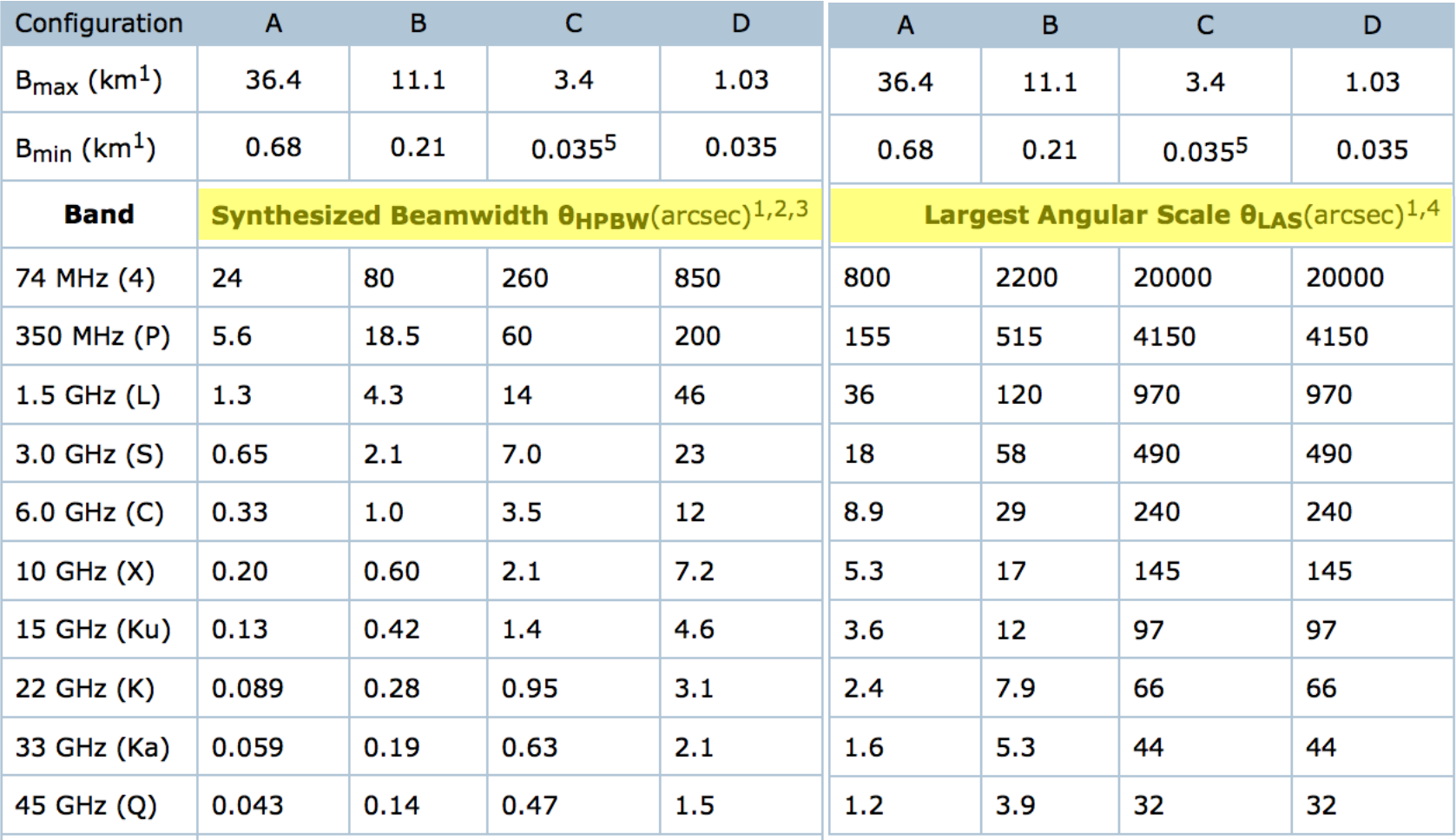

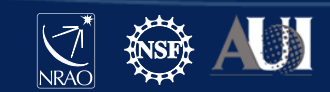

### VLA Technical Justification - I

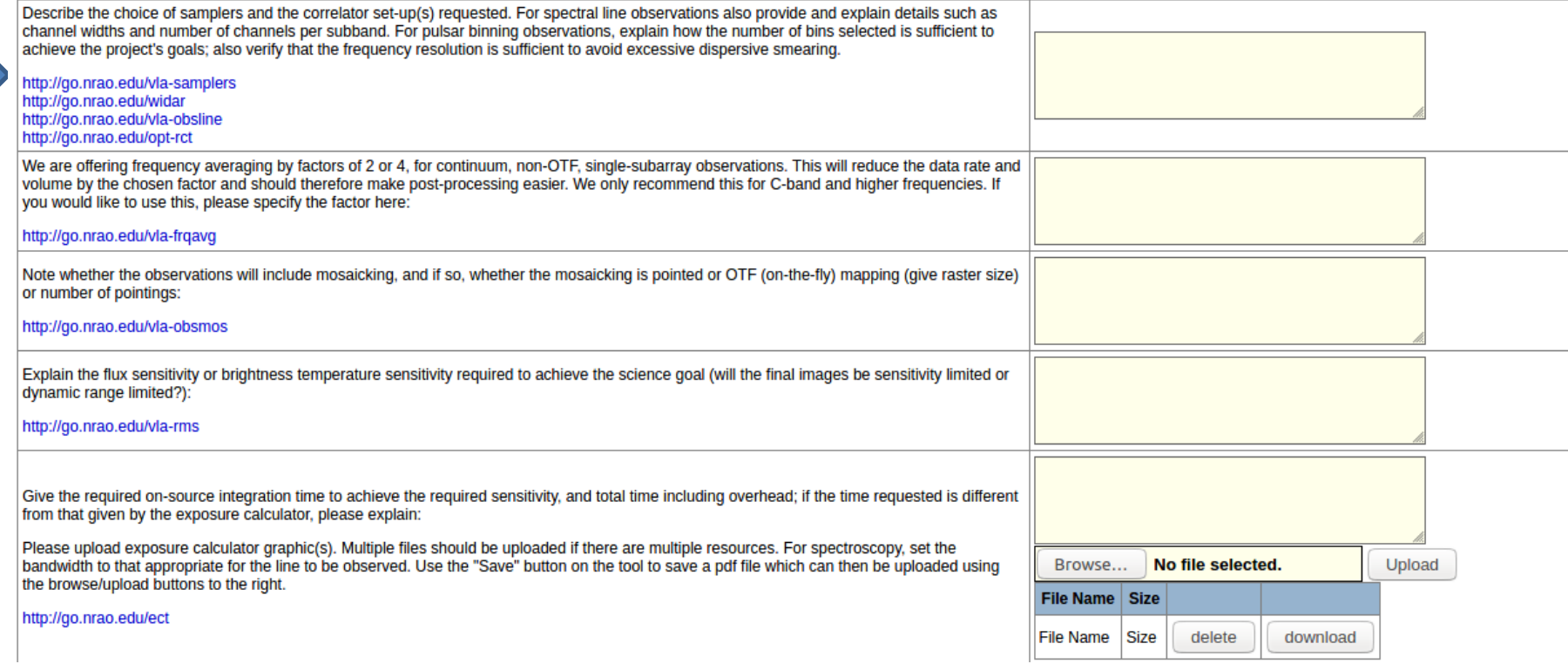

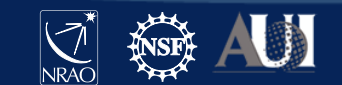

### VLA Technical Justification – I

- VLA has two separate sampler sets:
	- **Two** 8-bit sampler pairs, each pair covering 1024 MHz
		- **Total of 2048 MHz BW, per polarization**
	- **Four** 3-bit sampler pairs, each pair covering 2048 MHz.
		- **Total of 8192 MHz BW, per polarization**
- 8-bit paths primarily for low frequency bands (P, L, S)
	- 90cm, 20cm, 10cm bands
- 3-bit paths primarily for high frequency bands (C through Q)
	- 5cm, 3cm, 2cm, 1.3cm, 0.9cm, 0.7cm
- But: 3-bit samplers lose  $\sim$  15% sensitivity.
	- If your science requires < 2 GHz BW, use the 8-bit samplers.

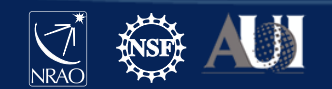

### VLA Technical Justification - II

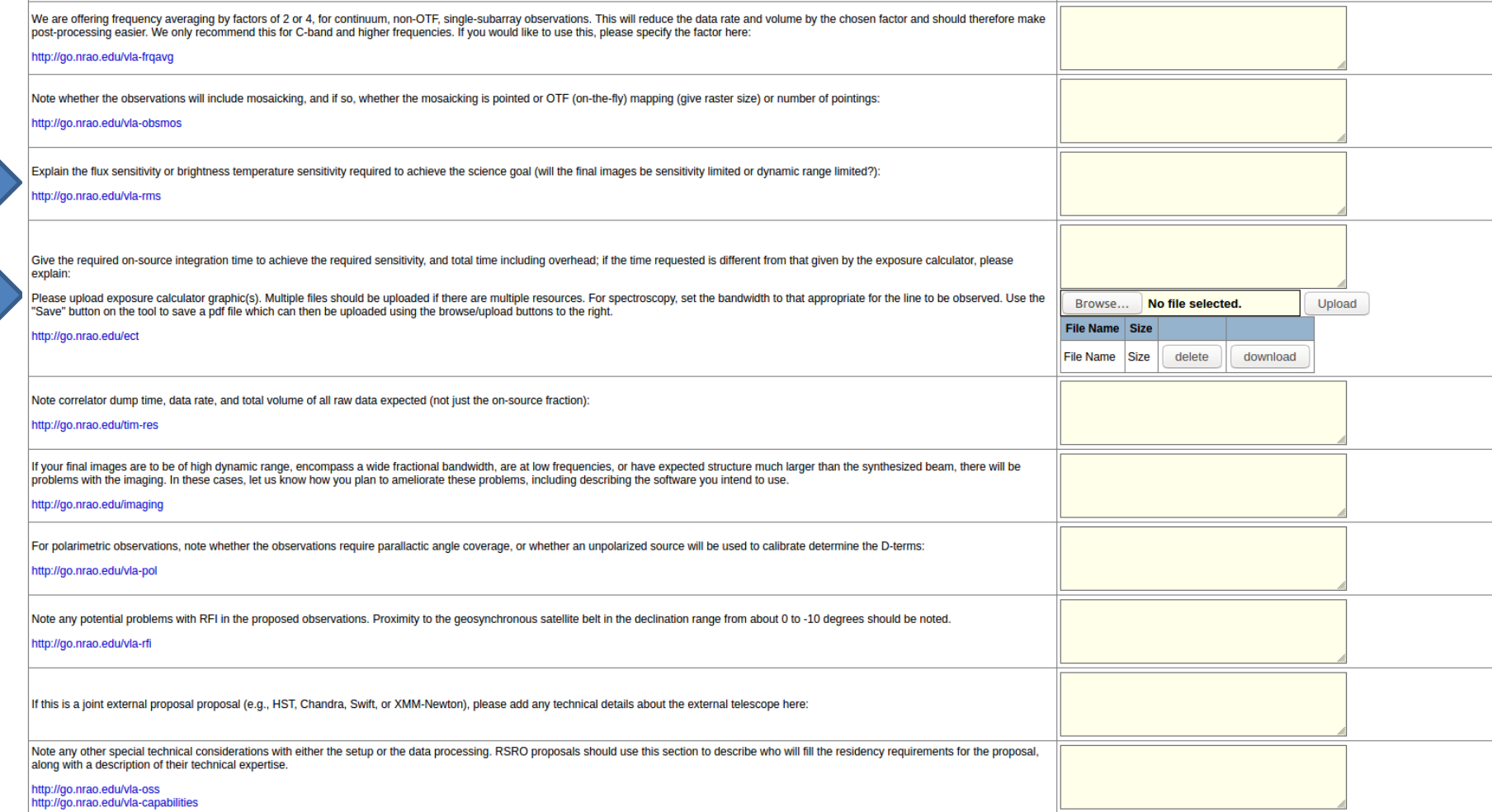

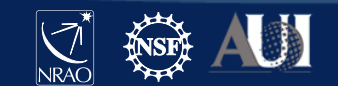

### **VLA Exposure Calculator**

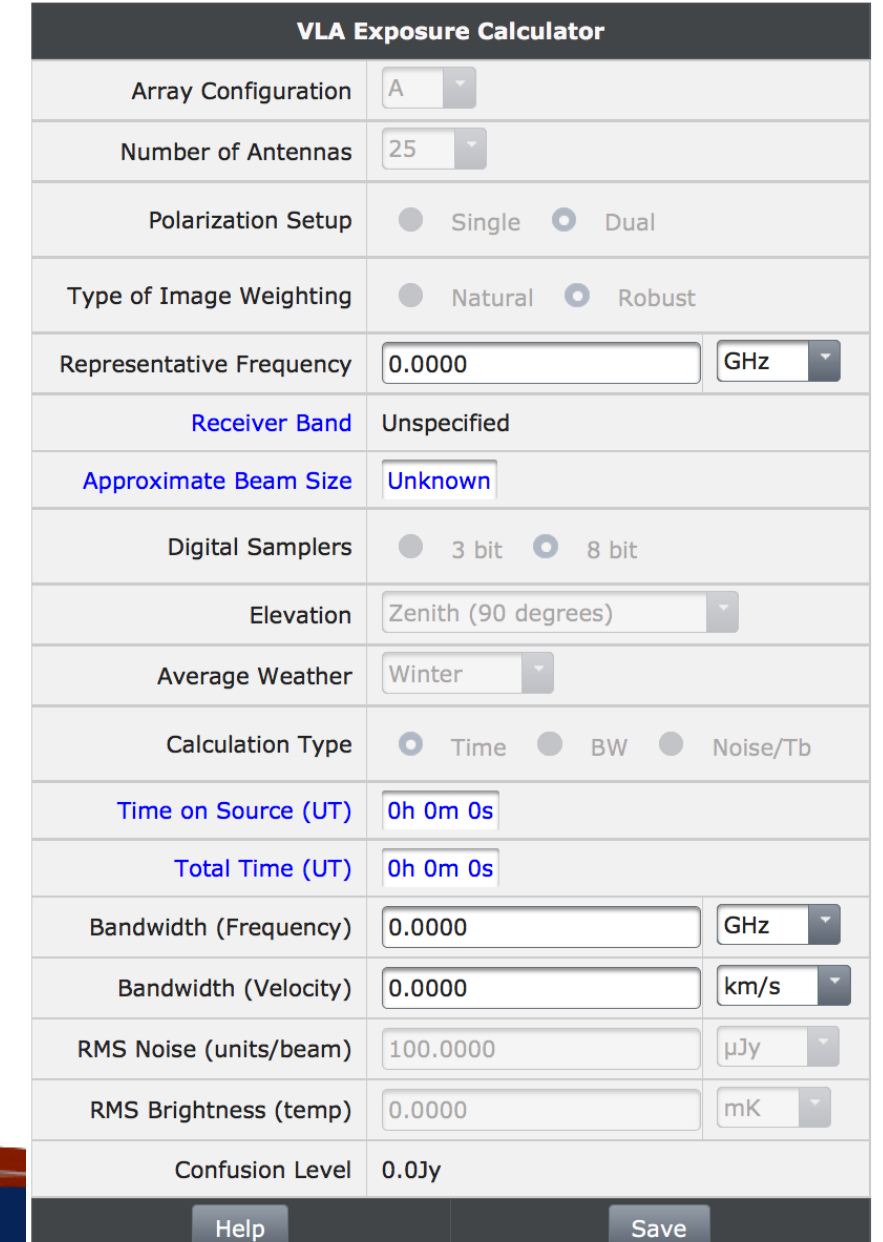

### go.nrao.edu/ect

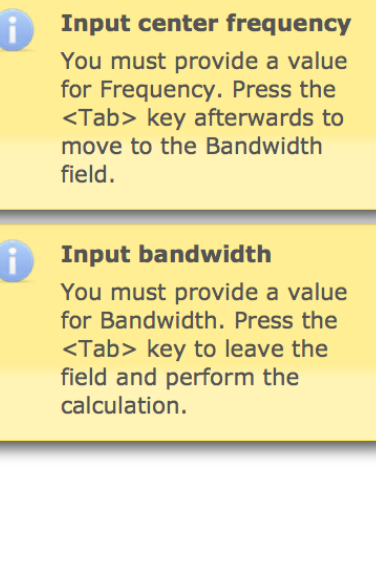

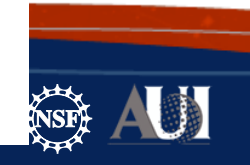

### **VLA Exposure Calculator**

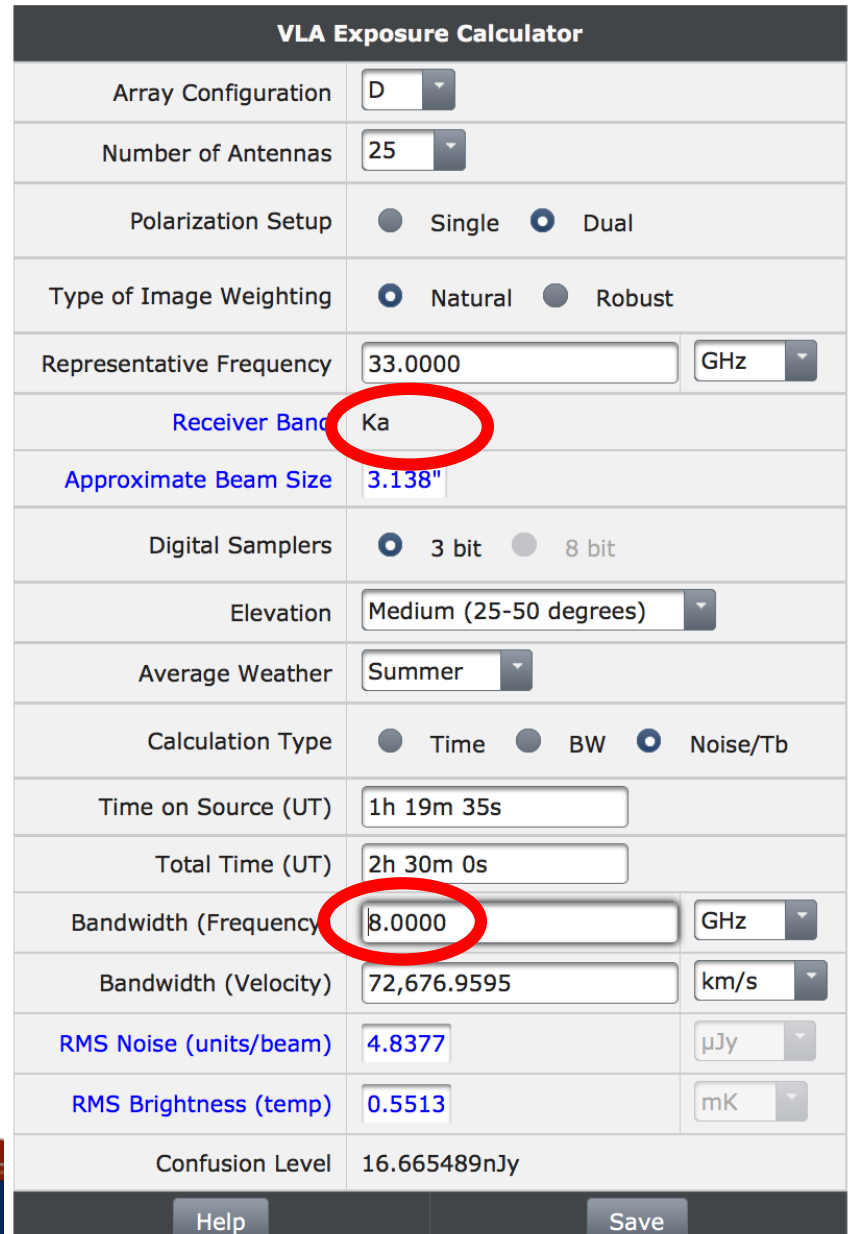

### go.nrao.edu/ect

#### **Samplers have been** switched to 3-bit The calculations now

O

reflect the use of the 3-bit digital samplers. Compared to the 8-bit samplers there is about a 15% sensitivity penalty when using the 3-bit samplers.

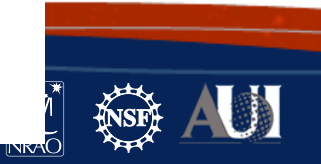

### **VLA Exposure Calculator**

### go.nrao.edu/ect

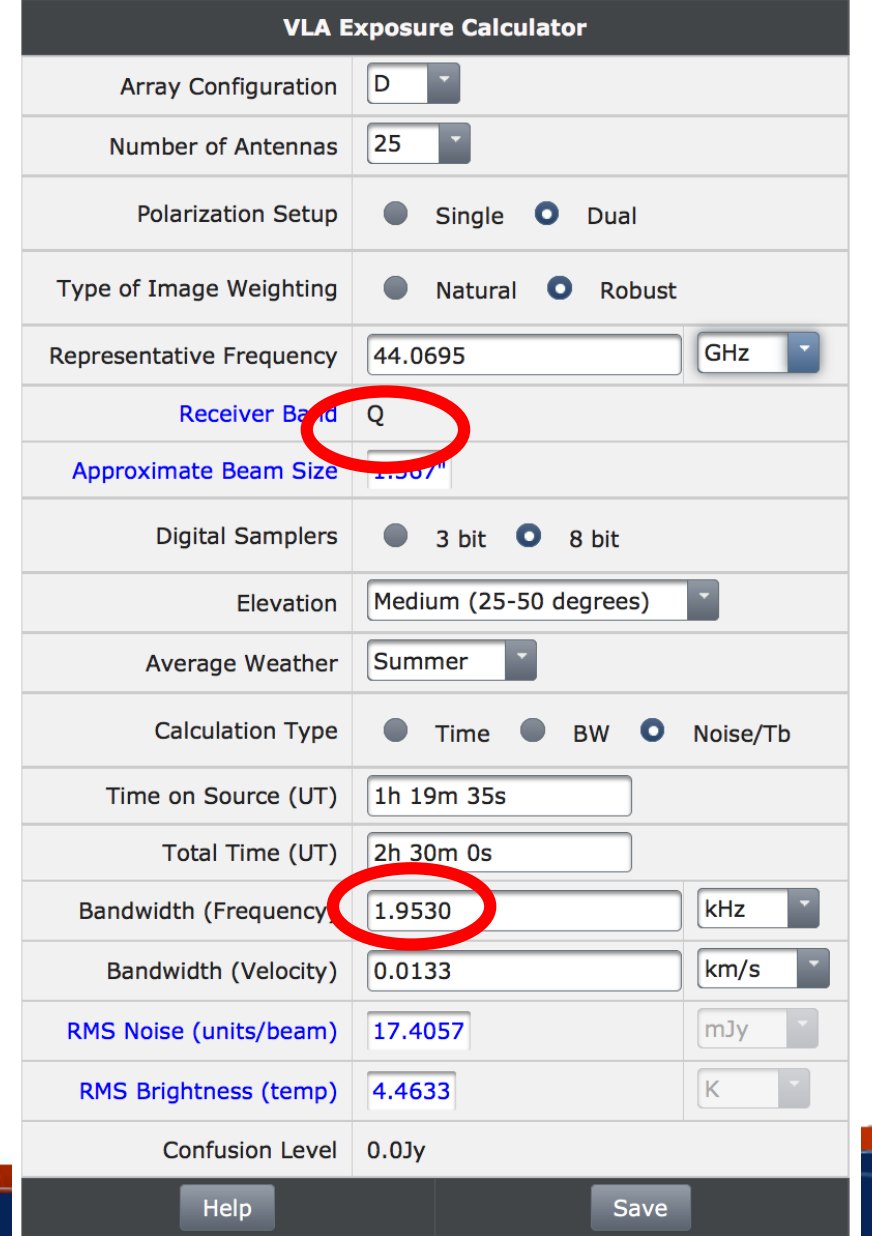

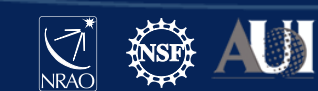

# VLBA Technical Justification

 $\alpha = \alpha$ **Technical Justification**  $\rightarrow$   $\rightarrow$ 

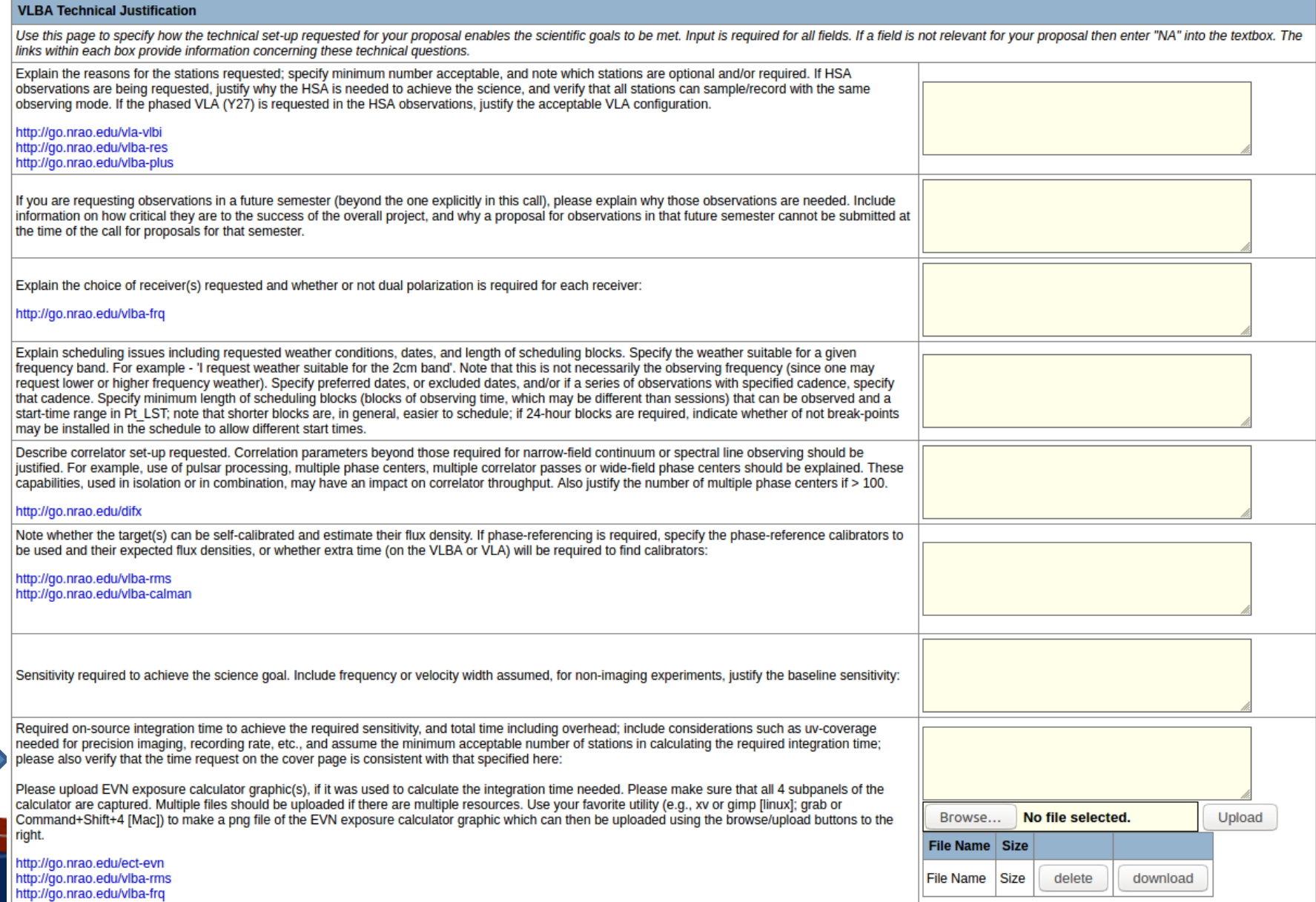

 $[NRAO]$ भ्र

## VLBA Technical Justification

- VLBA has two configuration "personalities":
	- **Polyphase Filterbank (PFB):** 16 data channels, 32 MHz bandwidth each
		- **2048 Mbps data rate**
	- **Digital Downconverter (DDC):** 1, 2, 4, or 8 data channels, 1 to 128 MHz bandwidth each.
		- **4 Mbps to 4096 Mbps data rate**
- 4096 Mbps (4 Gbps) recording available for 6cm, 4cm, 2cm, 1cm, 7mm, and 3mm receivers with DDC
	- 90cm limited to 256 Mbps
	- 50cm limited to 32 Mbps
	- 21cm and 13cm limited to 2048 Mbps

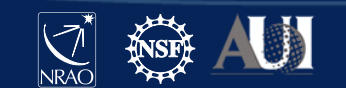

**USE THIS ONE!**

### EVN Sensitivity Calculator go.nrao.edu/ect-evn

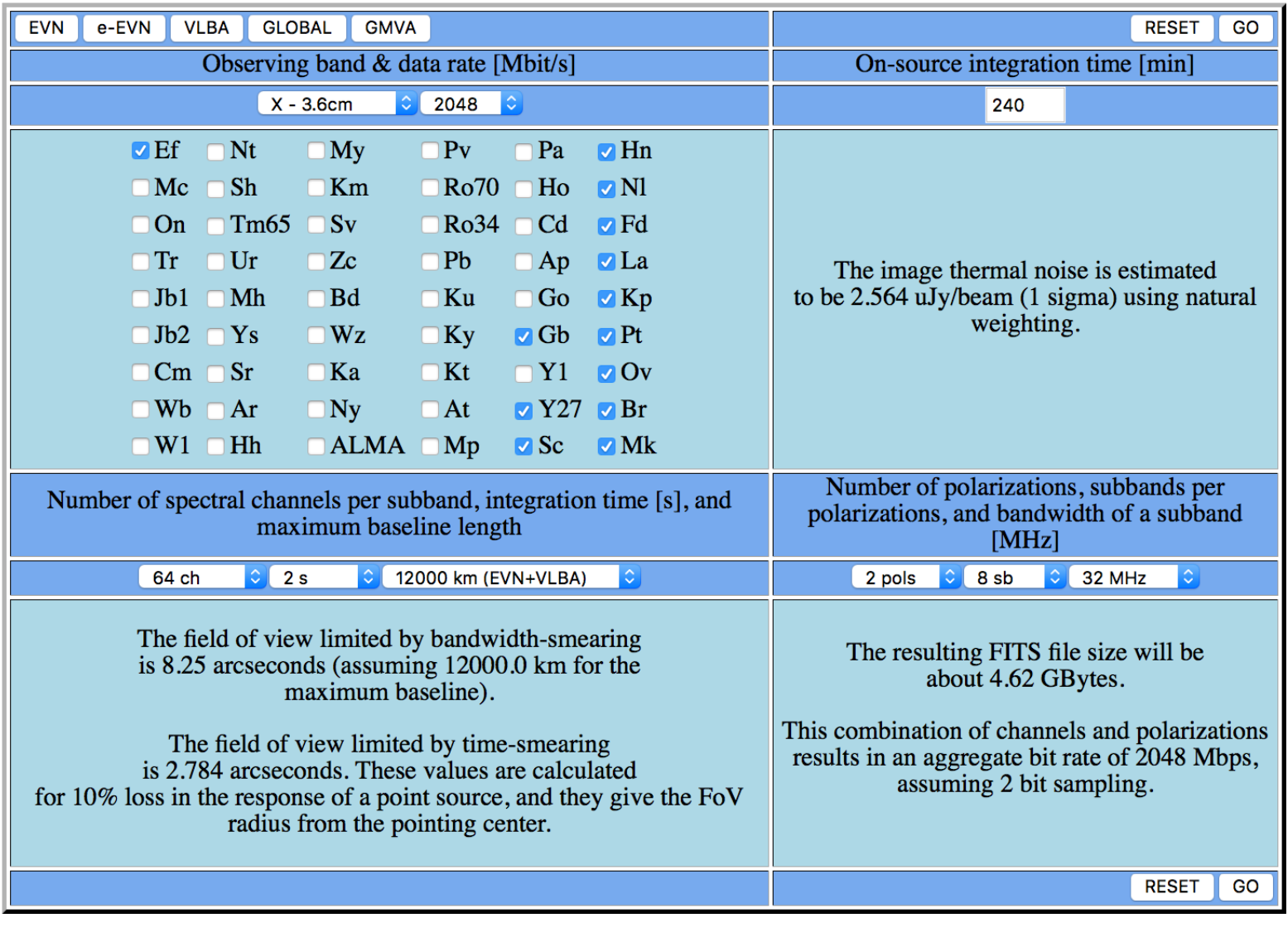

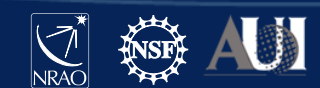

### EVN Sensitivity Calculator [go.nrao.edu/ect-evn](http://go.nrao.edu/ect-evn)

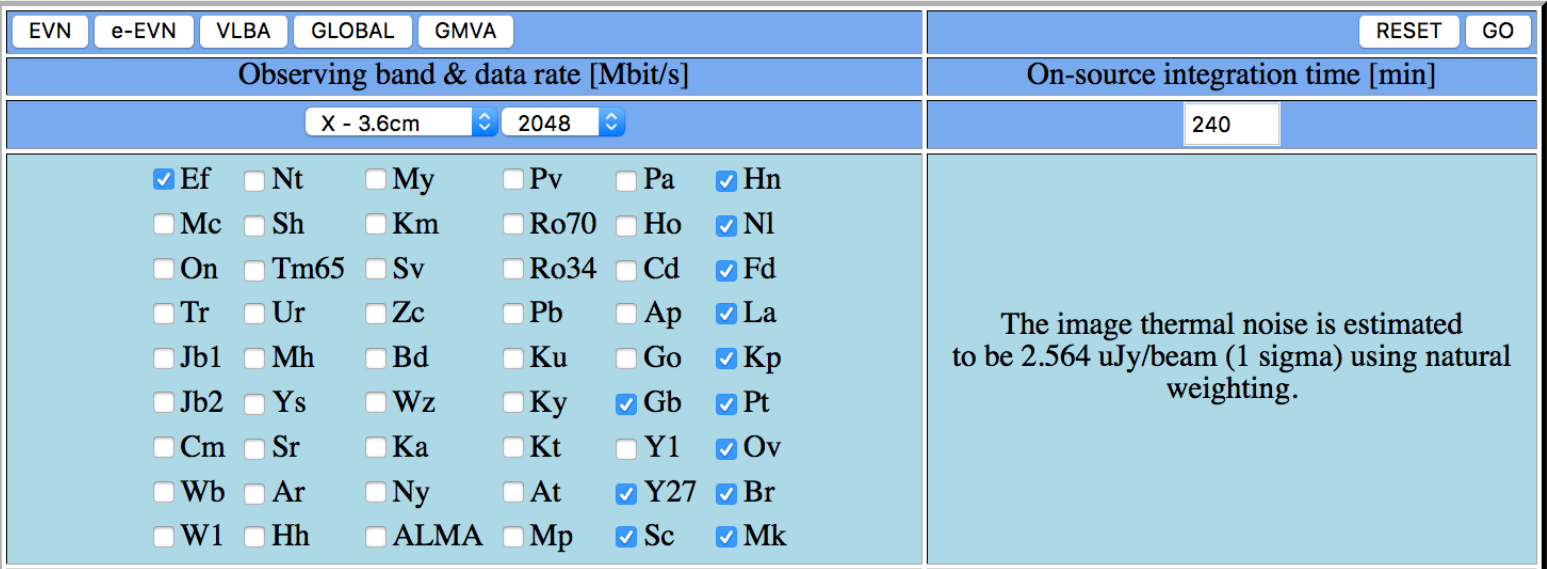

The tool gives the R.M.S. noise value for the full bandwidth.

For spectral-line observations:

- Get the value for wider bandwidth then multiply it by sqrt of  $#$  of channels.
- E.g.  $\sigma = 2.564$  μJy/beam for 256MHz, so for 125 kHz channels (i.e., 2048 channels):

$$
\sigma = 2.564 \times \sqrt{2048} = 116 \,\mu\text{Jy/beam}
$$

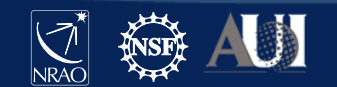

### EVN Sensitivity Calculator [go.nrao.edu/ect-evn](http://go.nrao.edu/ect-evn)

- Try playing with the Sensitivity Calculator yourself for a few minutes.
	- Start with just VLBA stations
	- Try adding HSA stations to see how the sensitivity changes
	- Try changing various settings to see how the sensitivity and data rate change
	- Note that you will get a warning message if your selected data rate does not match the calculated data rate

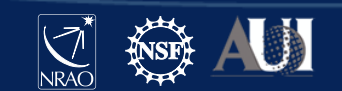

### EVN Sensitivity Calculator vs. VLBA Resources A subtle difference in calculating bit rate

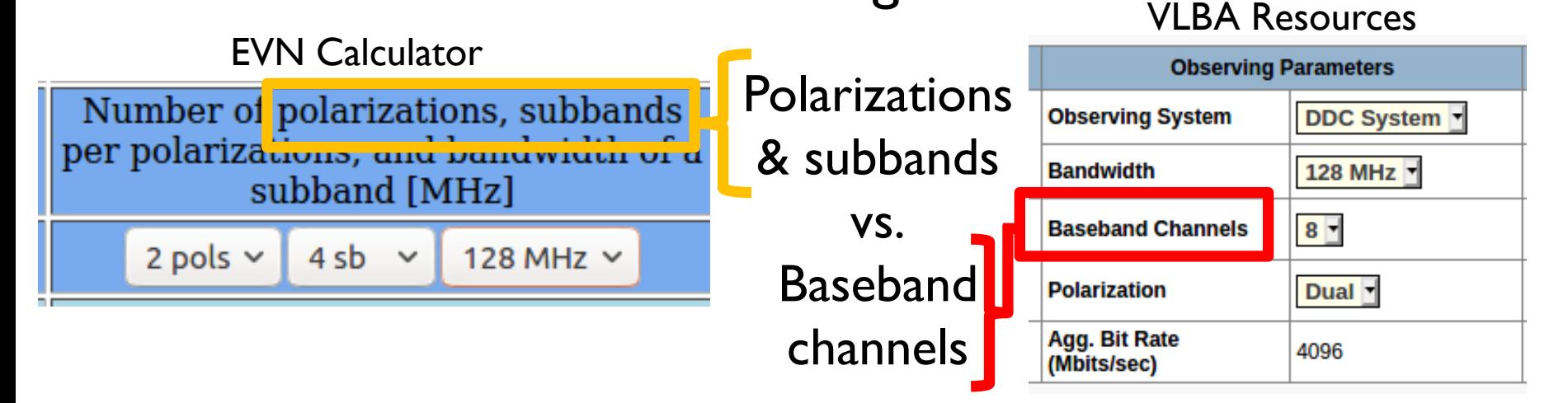

- Number of baseband channels  $=$  (number of observed polarizations) x (number of subbands)
	- $-$  LCP only, 8 subbands  $= 8$  baseband channels
	- $-$  Dual polarization, 4 subbands  $= 8$  baseband channels
	- $-$  Full polarization, 4 subbands  $= 8$  baseband channels
		- For Full Polarization, only 2 polarizations are recorded at the site. The crosshand polarizations are determined during correlation.

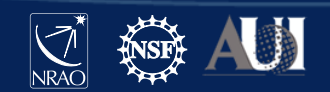

### EVN Sensitivity Calculator

The most common mistake

- Many people say they only need 7 or 8 antennas for their experiment, but then use 10 antennas in the EVN Sensitivity **Calculator**
- This kind of mistake will be caught during the technical reviews
- NRAO staff will make a comment to the Science Review Panel
	- "The proposers state that 3 hours on source is necessary with 8 antennas, but the sensitivity estimate was made using 10 antennas in the EVN Calculator. It is therefore unclear that the requested time is adequate to successfully complete the project."
- This is not necessarily detrimental to your proposal, but it does look bad

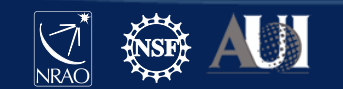

### General information

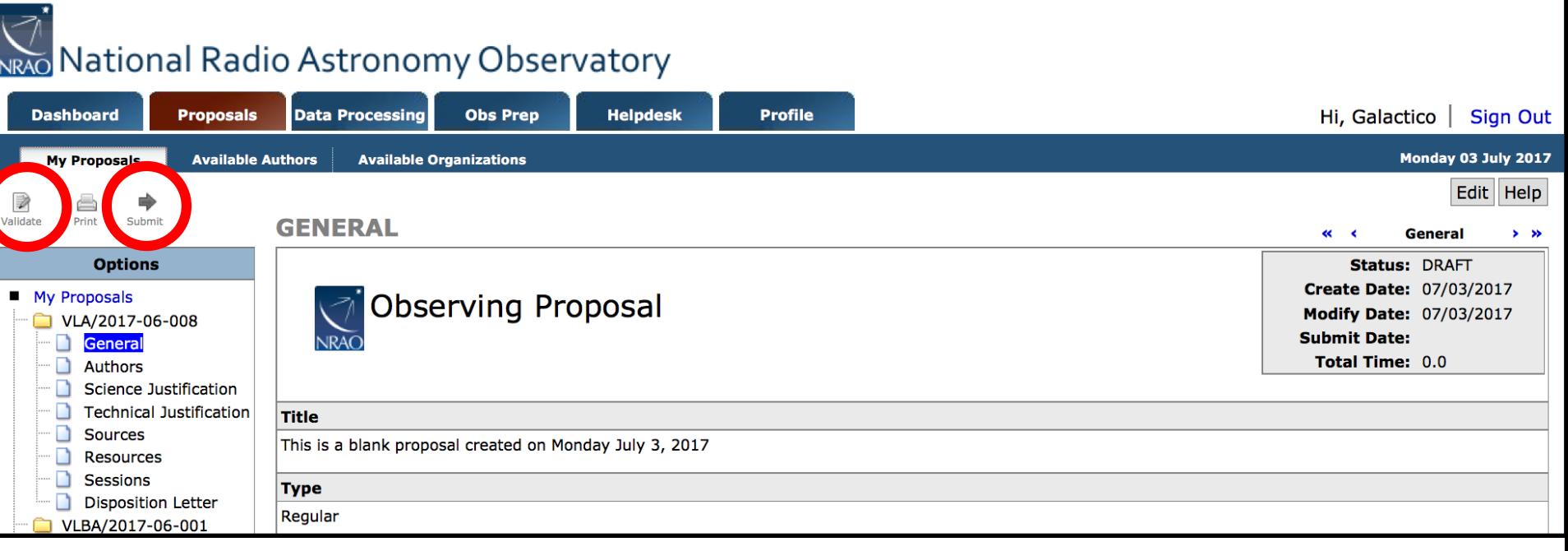

- When you have uploaded your Scientific Justification and finished with all the other sections, click the "Validate" button to make sure there are no problems
- Once the proposal successfully validates, you can submit it
	- All authors will receive a confirmation email upon submission

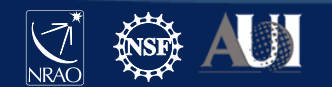

### After Submitting

- Once a proposal is submitted, you can unsubmit it any time up to the deadline (5:00PM Eastern Time, 21:00 UTC).
- Unsubmitting it will allow you to make changes.
- You must submit the proposal again **before the deadline**.
	- Sometimes there are problems trying to re-submit.
	- If a problem occurs, contact the Helpdesk ([help.nrao.edu](http://help.nrao.edu/)) immediately!

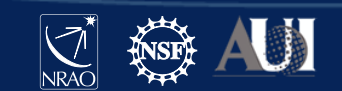

### Final Notes and Resources:

- The next VLA/VLBA/GBT proposal deadline is February 1st – VLA B configuration
- If you have never proposed before\*, please start early so there is time to get help from the NRAO helpdesk ([help.nrao.edu\)](http://help.nrao.edu/). The VLA and VLBA Call for Proposals will be at:

– [go.nrao.edu/cfp](http://go.nrao.edu/cfp)

- The VLA and VLBA Observational Status Summaries are at:
	- VLA: [go.nrao.edu/vla-oss](http://go.nrao.edu/vla-oss)
	- VLBA: [go.nrao.edu/vlba-oss](http://go.nrao.edu/vlba-oss)
- Proposing Guides
	- VLA:<go.nrao.edu/vla-prop>
	- VLBA (and HSA & Global VLBI): <go.nrao.edu/vlba-prop-doc>

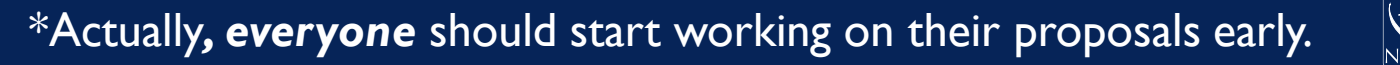

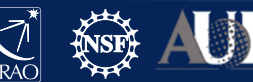

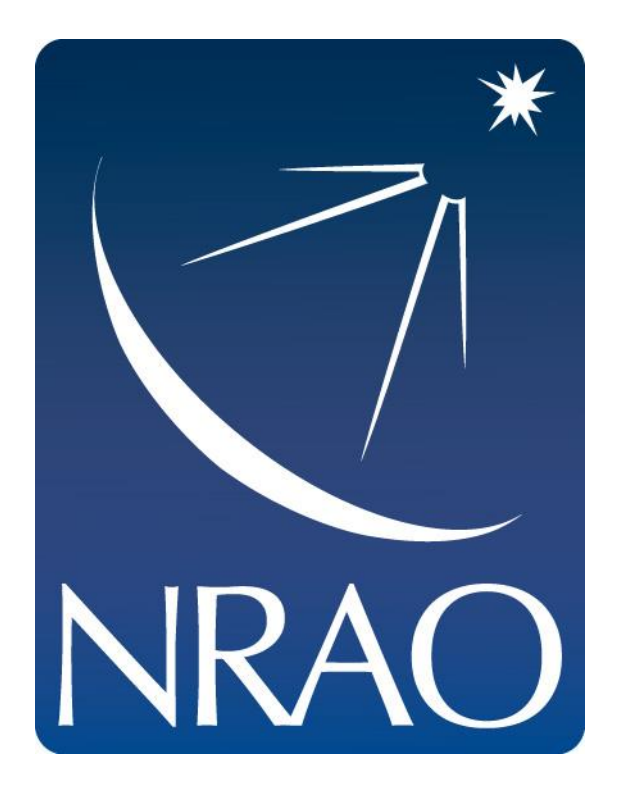

#### **www.nrao.edu science.nrao.edu public.nrao.edu**

*The National Radio Astronomy Observatory is a facility of the National Science Foundation operated under cooperative agreement by Associated Universities, Inc.*

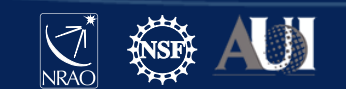

### Timeline: After deadline

- Proposals are evaluated by the Science Review Panels (SRPs) and the Time Allocation Committee (TAC)
- Observers are informed of allocated time (if any) and scientific priority (A, B or C) in a "disposition letter" about a month before next call.
- Proposal scheduling priorities:
	- A: Highest priority, most likely to be observed;
	- B: Next highest priority, scheduled on best effort basis;
	- C: Filler time
- For VLA: Schedules can be submitted about a month before configuration.
	- If needed, schedules can be made in advance as a Test project in the OPT to seek advise/validation.
- For VLBA: Schedules can be submitted once disposition letter goes out.

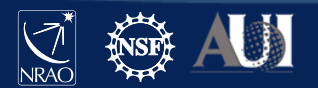